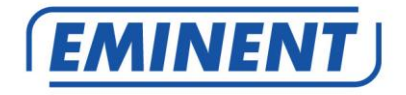

# **EM4720 Dual Band Gigabit AC1750 Router**

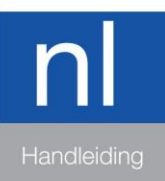

www.eminent-online.com

# **EM4720 - Dual Band Gigabit AC1750 Router**

# Inhoudsopgave

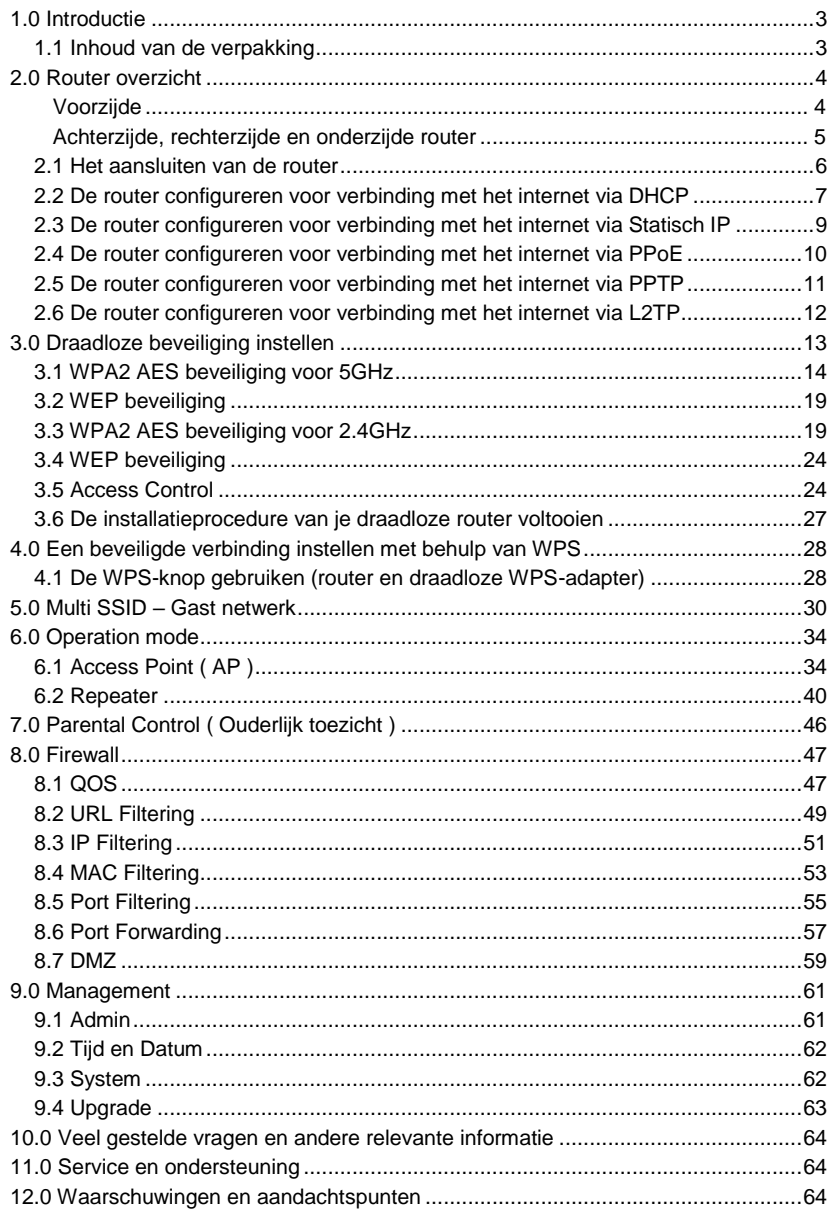

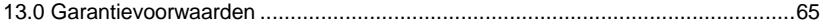

# <span id="page-2-0"></span>**1.0 Introductie**

Gefeliciteerd met de aankoop van dit hoogwaardige Eminent product! Dit product is door de technische experts van Eminent uitgebreid getest. Mocht dit product ondanks alle zorg problemen vertonen, dan kun je een beroep doen op de Eminent garantie. Bewaar deze handleiding samen met het bewijs van aankoop daarom zorgvuldig.

<span id="page-2-1"></span>*Registreer je aankoop nu op www.eminent-online.com en ontvang product updates!*

### *1.1 Inhoud van de verpakking*

De volgende onderdelen zijn aanwezig in het pakket:

- EM4720 Dual Band AC Router
- Lichtnetadapter
- UTP netwerkkabel
- Snelle Installatie Gids

# <span id="page-3-0"></span>**2.0 Router overzicht**

<span id="page-3-1"></span>**Voorzijde**

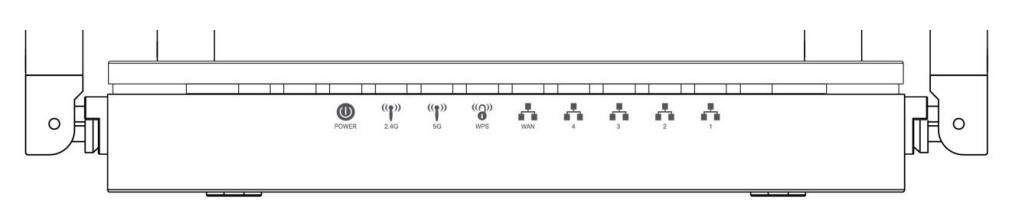

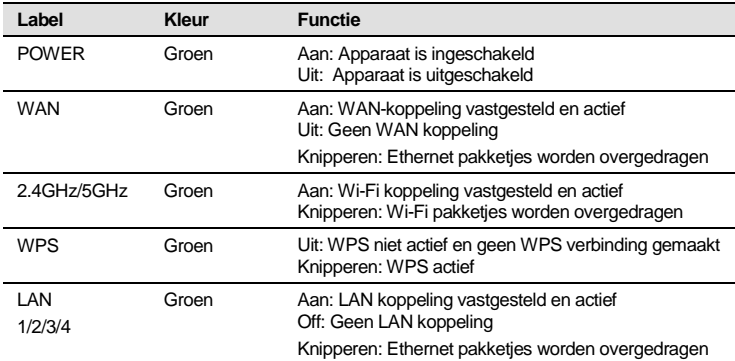

5 | NEDERLANDS

<span id="page-4-0"></span>Achterzijde en onderzijde router

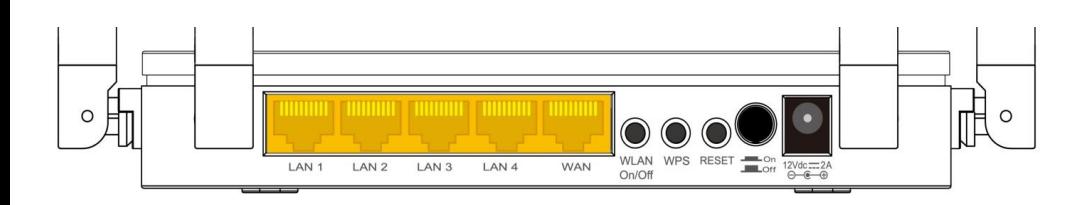

*Figuur 1: Aansluitingen router achterzijde*

### **Onderzijde**

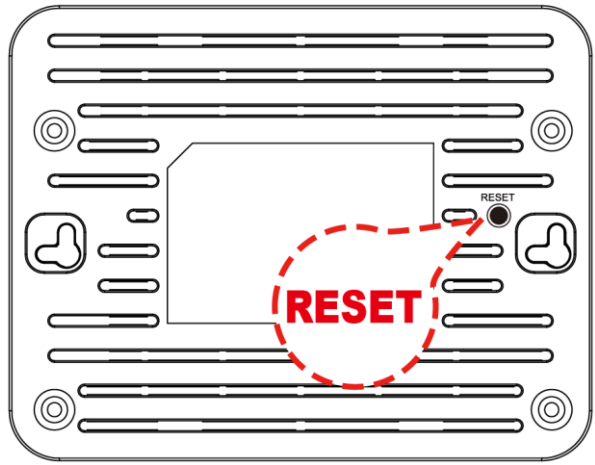

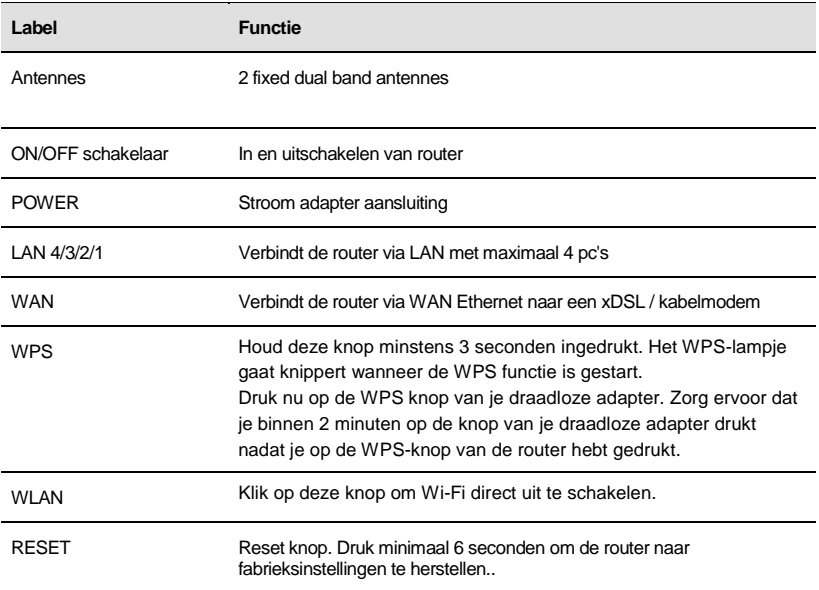

### <span id="page-5-0"></span>*2.1 Het aansluiten van de router*

- 1. Schakel je computer uit.
- 2. Sluit de router met de meegeleverde lichtnetadapter aan op het stopcontact.
- 3. Sluit de meegeleverde UTP netwerkkabel aan op de 'WAN'-poort van de router.
- 4. Sluit de andere kant van deze UTP netwerkkabel aan op de 'LAN'-poort van je kabelmodem of ADSL modemrouter.
- 5. Sluit een UTP netwerkkabel aan op één van de vier 'LAN'-poorten van je router.
- 6. Sluit de andere kant van deze UTP netwerkkabel aan op de netwerkadapter in je computer.

*Is mijn netwerkverbinding correct aangesloten? Schakel je computer in en controleer of het lampje op de router brandt dat correspondeert met de 'LAN'-poort waarop je de UTP netwerkkabel hebt aangesloten. Ook dient het lampje op de netwerkadapter in je computer te branden.*

. . . . . 7

### <span id="page-6-0"></span>*2.2 De router configureren voor verbinding met het internet via DHCP*

Om de router te kunnen configureren voor verbinding met het internet, dien je eerst verbinding te maken met de router. Je maakt verbinding met de router door de onderstaande procedure te volgen.

- 1. Schakel je computer in.
- 2. Open je internet web browser op je computer en typ het volgend adres in de adresbalk: [http://192.168.8.1](http://192.168.8.1/)
- 3. Vul bij gebruikersnaam in: **admin** en bij wachtwoord: **admin** en klik dan op "**OK**".
- 4. Klik op "**Setup Wizard**".

# **Current Status**

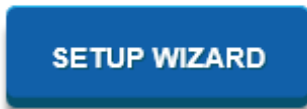

5. Zorg ervoor dat WAN Type "**DHCP Client"** geselecteerd is en druk op "**Next**"

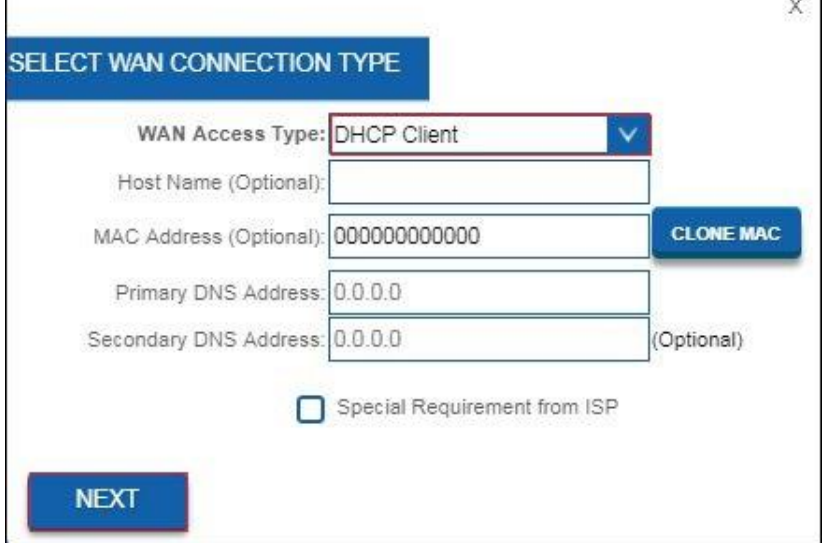

- 6. Als je internet service provider je verplicht om verbinding te maken via een Statisch IP adres, ga dan verder met hoofdstuk 2.3. Als je internet service provider je verplicht om verbinding te maken via PPPoE ( met gebruikersnaam en wachtwoord ) ga dan verder met hoofdstuk 2.4 Voor PPTP verbinding, ga verder met hoofdstuk 2.5 Voor L2TP verbinding, ga verder met hoofdstuk 2.6
- 7. Vul een draadloos netwerk naam in ( SSID ). Standaard is dit Eminent voor 2.4GHz en Eminent\_5G voor 5GHz. Klik op "**APPLY & REBOOT**". Wacht totdat de internet configuratie is voltooid.

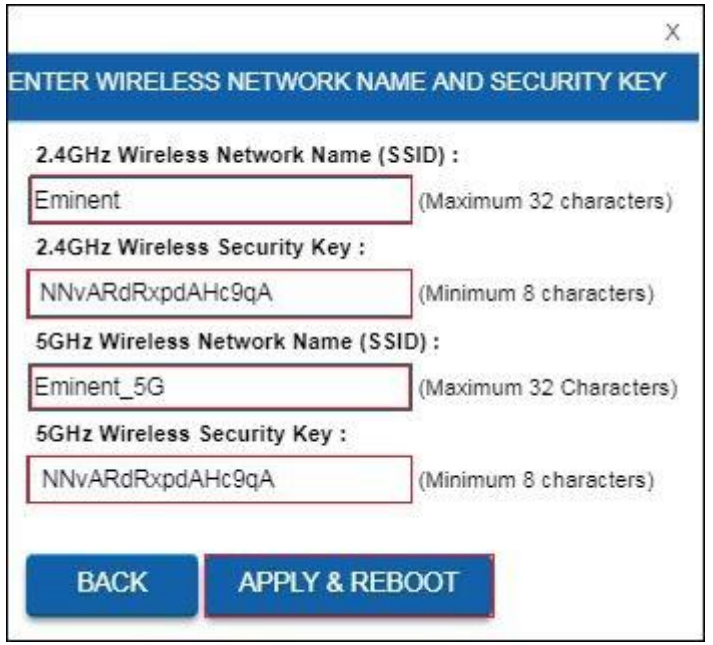

- 8. Je router voert de veranderingen door en zal herstarten.
- 9. De internet configuratie is nu voltooid.

### <span id="page-8-0"></span>*2.3 De router configureren voor verbinding met het internet via Statisch IP*

- 1. Schakel je computer in.
- 2. Open je internet web browser op je computer en typ het volgend adres in de adresbalk: [http://192.168.8.1](http://192.168.8.1/)
- 3. Vul bij gebruikersnaam in: **admin** en bij wachtwoord: **admin** en klik dan op "**OK**".
- 4. Klik op "**Setup Wizard**".

# **Current Status**

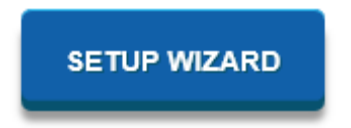

5. Zorg ervoor dat WAN Type "**Static IP"** geselecteerd is. Vul IP Address, Subnet Mask, Default Gateway en DNS in die gegeven word door je Internet Service Provider (ISP) en klik op "**Next**"

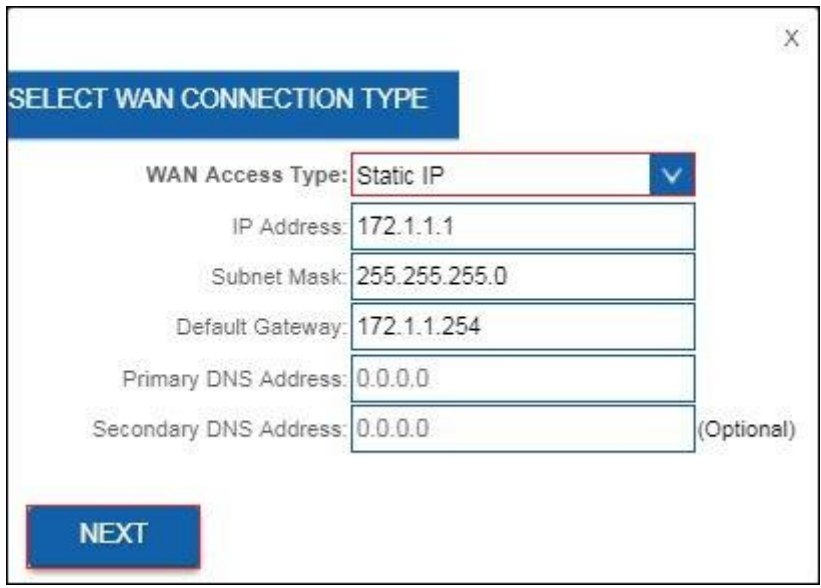

- 6. Je router voert de veranderingen door en zal herstarten.
- 7. De internet configuratie is nu voltooid.

### <span id="page-9-0"></span>*2.4 De router configureren voor verbinding met het internet via PPoE*

- 1. Schakel je computer in.
- 2. Open je internet web browser op je computer en typ het volgend adres in de adresbalk: [http://192.168.8.1](http://192.168.8.1/)
- 3. Vul bij gebruikersnaam in: **admin** en bij wachtwoord: **admin** en klik dan op "**OK**".
- 4. Klik op "**Setup Wizard**".

# **Current Status**

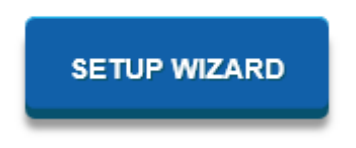

5. Zorg ervoor dat WAN Type "**PPoE"** geselecteerd is. Vul gebruikersnaam en wachtwoord in die je hebt gekregen van je Internet Service Provider (ISP) en klik op "**Next**".

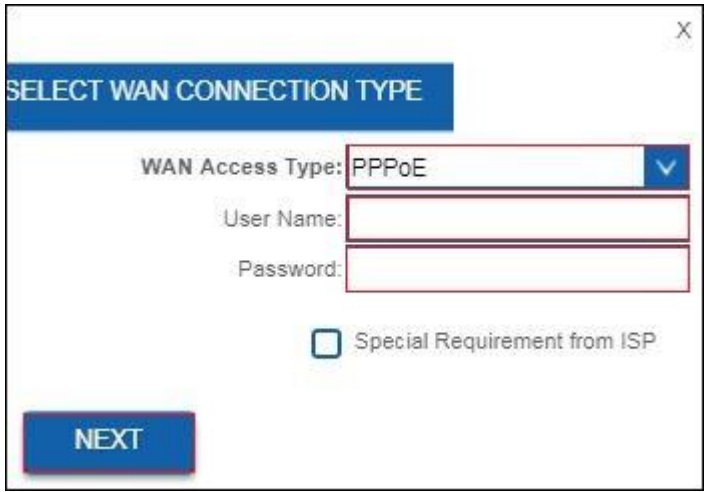

- 6. Je router voert de veranderingen door en zal herstarten.
- 7. De internet configuratie is nu voltooid.

### <span id="page-10-0"></span>*2.5 De router configureren voor verbinding met het internet via PPTP*

- 1. Schakel je computer in.
- 2. Open je internet web browser op je computer en typ het volgend adres in de adresbalk: [http://192.168.8.1](http://192.168.8.1/)
- 3. Vul bij gebruikersnaam in: **admin** en bij wachtwoord: **admin** en klik dan op "**OK**".
- 4. Klik op "**Setup Wizard**".

# **Current Status**

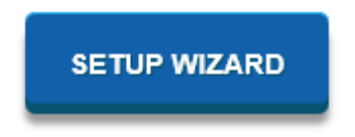

5. Zorg ervoor dat WAN Type "**PPTP"** geselecteerd is. Vul het IP address van je PPTP server in inclusief gebruikersnaam in het veld "**User Name**" en wachtwoord in het veld "**Password**" en klik op "**Next**".

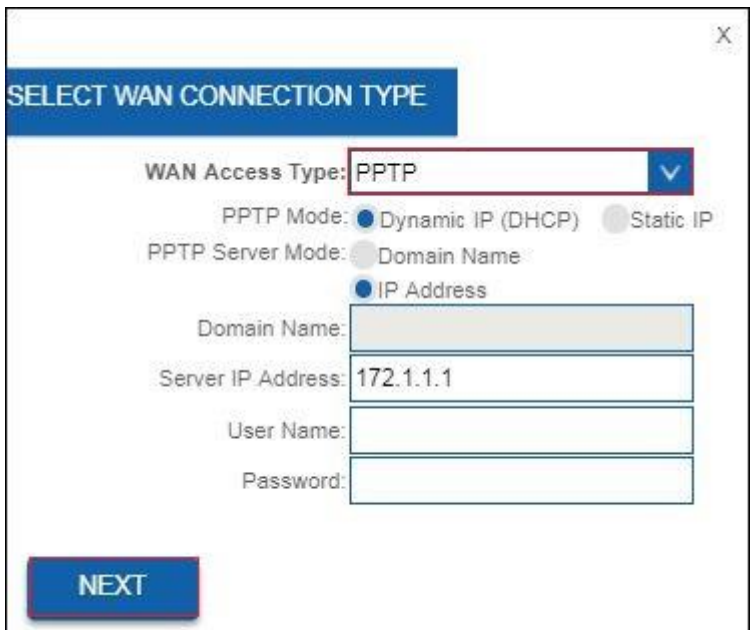

- 6. Je router voert de veranderingen door en zal herstarten.
- 7. De internet configuratie is nu voltooid.

### <span id="page-11-0"></span>*2.6 De router configureren voor verbinding met het internet via L2TP*

- 1. Schakel je computer in.
- 2. Open je internet web browser op je computer en typ het volgend adres in de adresbalk: [http://192.168.8.1](http://192.168.8.1/)
- 3. Vul bij gebruikersnaam in: **admin** en bij wachtwoord: **admin** en klik dan op "**OK**".
- 4. Klik op "**Setup Wizard**".

# **Current Status**

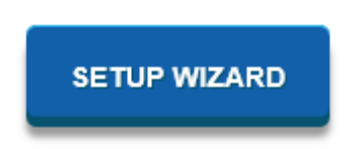

5. Vul het IP adres van je L2TP server in inclusief gebruikersnaam in het veld "**User Name**" en wachtwoord in het veld "**Password**" en klik op "**Next**".

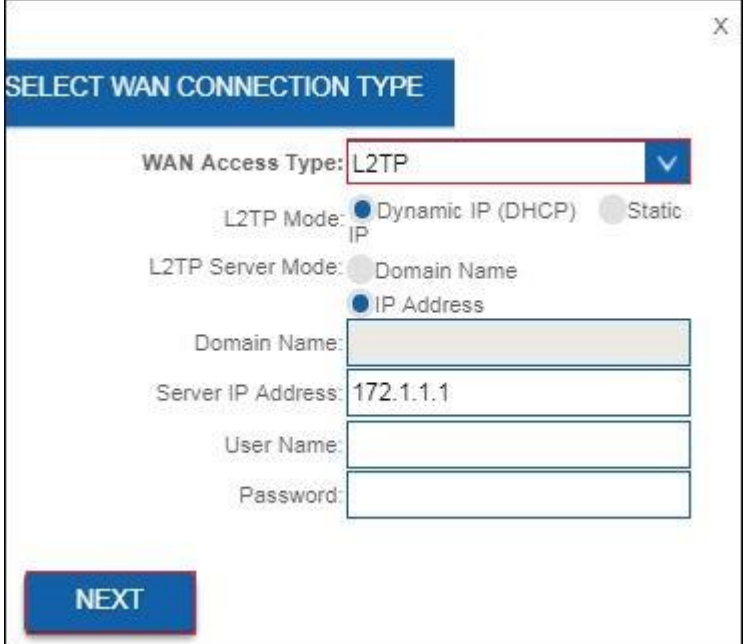

- 6. Je router voert de veranderingen door en zal herstarten.
- 7. De internet configuratie is nu voltooid.

## <span id="page-12-0"></span>**3.0 Draadloze beveiliging instellen**

Omdat ook onbevoegden het signaal van een draadloos netwerk kunnen ontvangen word je aanbevolen om je netwerk te beveiligen. Er zijn verschillende beveiligingsmethoden die in verschillende gradaties het netwerk kunnen beveiligen. Om een methode toe te passen in een netwerk is het noodzakelijk dat alle draadloze netwerkapparatuur deze methode ondersteunt. De sterkste vorm van draadloze beveiliging is WPA2 AES (Wi-Fi Protected Access).

*WPA 2 AES is de sterkst mogelijke beveiliging. Je wordt dan ook aanbevolen om deze vorm van beveiliging te gebruiken. Het is echter mogelijk dat er (oudere) draadloze apparatuur in omloop is dat geen ondersteuning heeft voor WPA2 AES, maar alleen kan werken met WPA TKIP. Raadpleeg de documentatie van je hardware om zeker te zijn dat al je draadloze apparatuur kan werken met WPA2 AES*

Ga voor WPA2 AES beveiliging verder met paragraaf 3.1 ( aanbevolen ). Ga voor WPA2 AES beveiliging verder met paragraaf 3.2

### <span id="page-13-0"></span>*3.1 WPA2 AES beveiliging voor 5GHz*

- 1. Schakel je computer in.
- 2. Open je internet web browser op je computer en typ het volgend adres in de adresbalk: [http://192.168.8.1](http://192.168.8.1/)
- 3. Vul bij gebruikersnaam in: **admin** en bij wachtwoord: **admin** en klik dan op "**OK**.
- 4. Aan de linkerzijde van het menu, klik op "**Setting" - "***WIRELESS 5G"*.

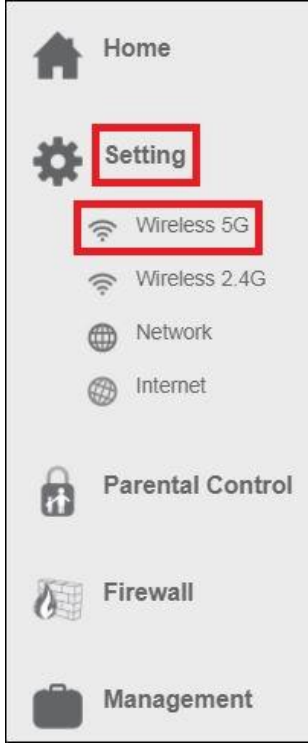

5. Je ziet nu het volgend scherm:

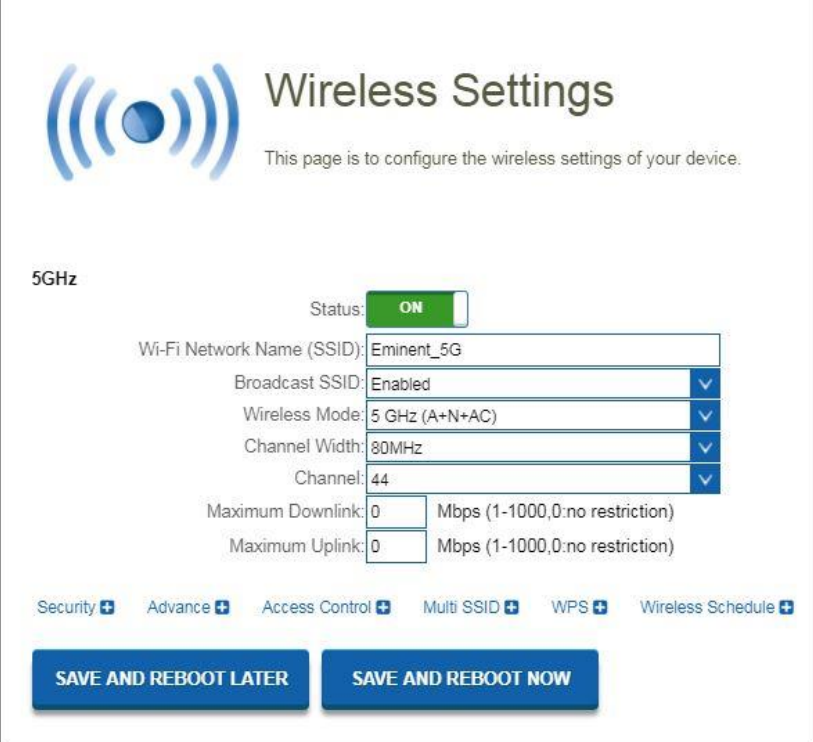

6. Deze pagina bevat instellingen om je 5 GHz draadloze netwerk van je router te configureren. Zie onderstaande afbeelding voor beschrijving van de instellingen:

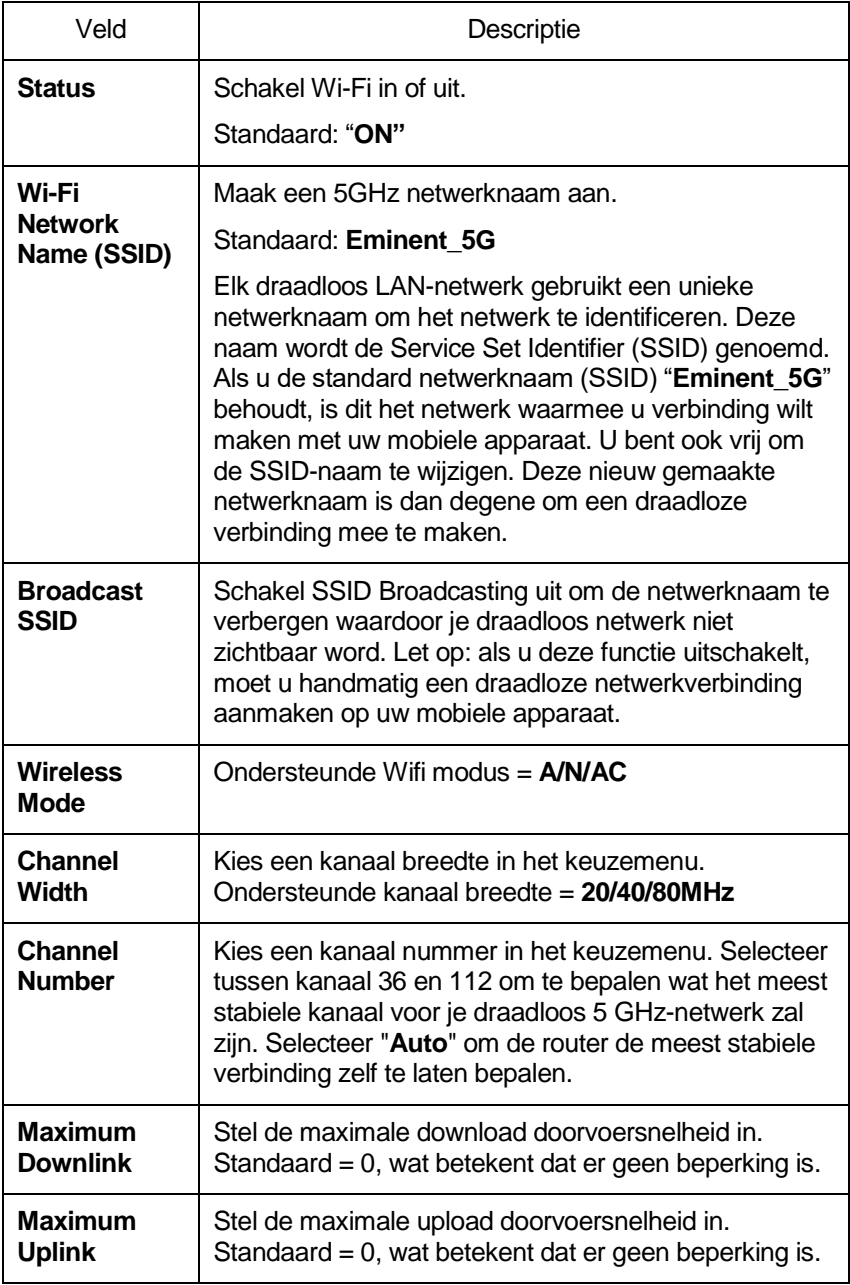

7. Selecteer "**Security**" om de beveiligings instellingen te openen. Het volgend scherm verschijnt:

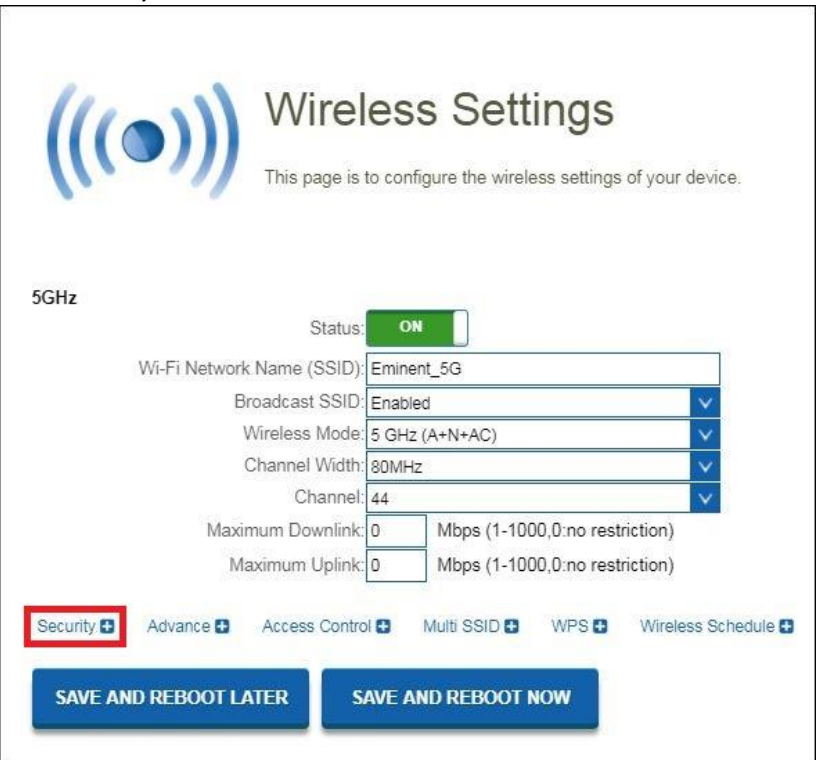

8. Selecteer in het veld **"Encryption'** de optie "**WPA2**".

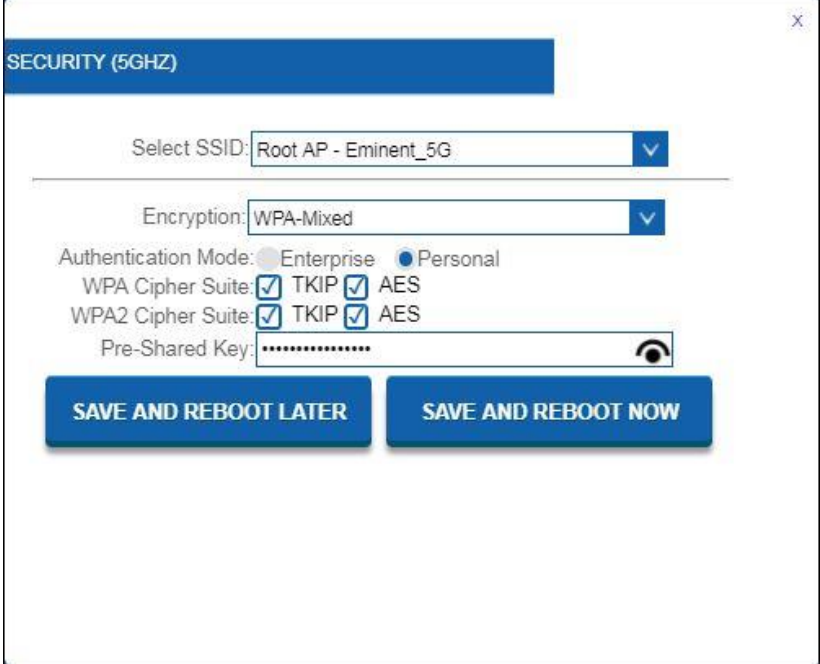

- 9. Standaard is het SSID Eminent\_5GHz netwerk beveiligd met een wachtwoord. Dit wachtwoord staat ook gelabeld aan de onderzijde van je EM4720 router. In het veld "Pre-Shared Key" staat het wachtwoord ingevuld. Je kunt naar eigen keuze een ander wachtwoord invoeren voor je 5 GHz draadloze netwerk. Let op: als je het wachtwoord voor dit draadloze netwerk wijzigt, moeten alle draadloze apparaten die al op dit draadloze netwerk waren verbonden, opnieuw worden verbonden met het nieuw gekozen wachtwoord..
- 10. Klik op "**SAVE AND REBOOT NOW**" om de instellingen toe te passen. Als u eerst nog andere wijzigingen wilt aanbrengen voor dit draadloze netwerk, selecteer dan " **SAVE AND REBOOT LATER**". Vergeet als je klaar bent niet te klikken op "**SAVE AND REBOOT NOW**"

### <span id="page-18-0"></span>*3.2 WEP beveiliging*

Als je WEP-beveiliging wilt gebruiken, volgt dan de bovenstaande beveiliging stappen in paragraaf 3.1 en selecteert u '**WEP**' bij stap 7.

Je kunt **'Key Length**: **64 bits** of **128 bits'** selecteren. Voer voor de WEP sleutel 64 bits maximaal 5 tekens in. Voer voor 128-bits WEP-sleutel maximaal 13 tekens in. Voor WEP-codering mag je alleen cijfers van 0 tot 9 en de letters a tot z gebruiken. Voer geen speciale tekens of spatiebalk in..

Let op: als je WEP hebt gekozen als draadloze beveiliging, wordt de WPSfunctionaliteit uitgeschakeld.

### <span id="page-18-1"></span>*3.3 WPA2 AES beveiliging voor 2.4GHz*

- 1. Open je internet web browser op je computer en typ het volgend adres in de adresbalk: [http://192.168.8.1](http://192.168.8.1/)
- 2. Vul bij gebruikersnaam in: **admin** en bij wachtwoord: **admin** en klik dan op "**OK**.
- 3. Aan de linkerzijde van het menu, klik op "**Setting" - "***WIRELESS 2.4G"*.

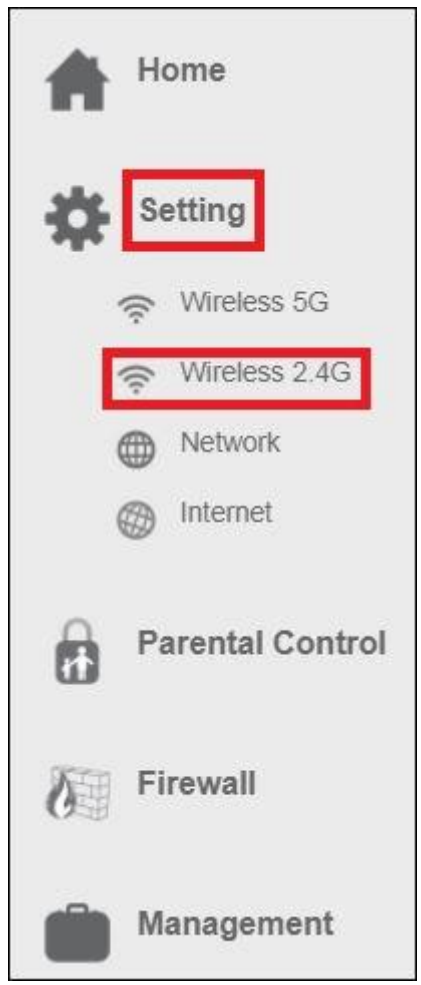

4. Het volgend scherm verschijnt:

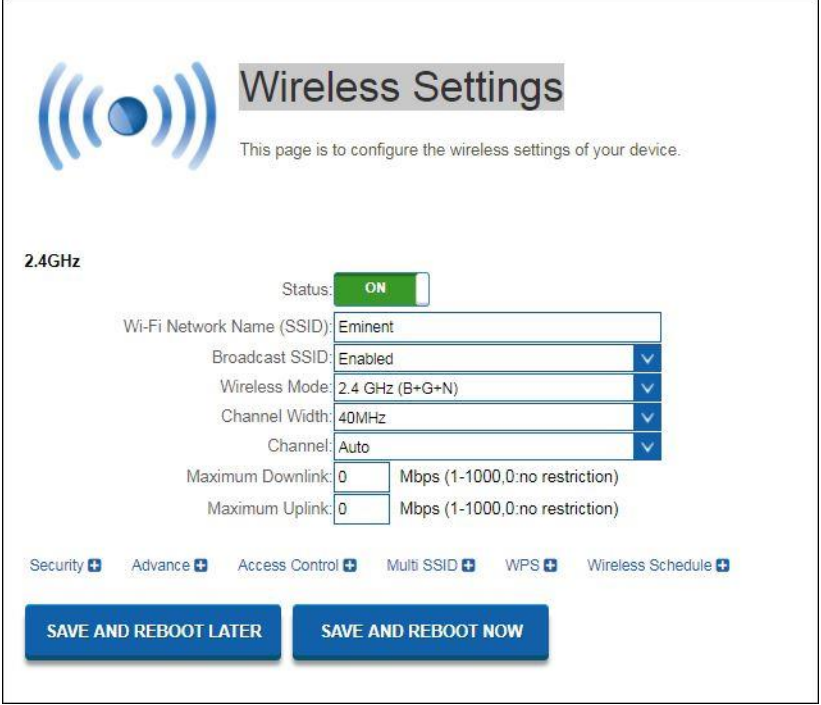

5. Deze pagina bevat instellingen om je 2.4GHz draadloze netwerk van je router te configureren. Zie onderstaande afbeelding voor beschrijving van de instellingen:

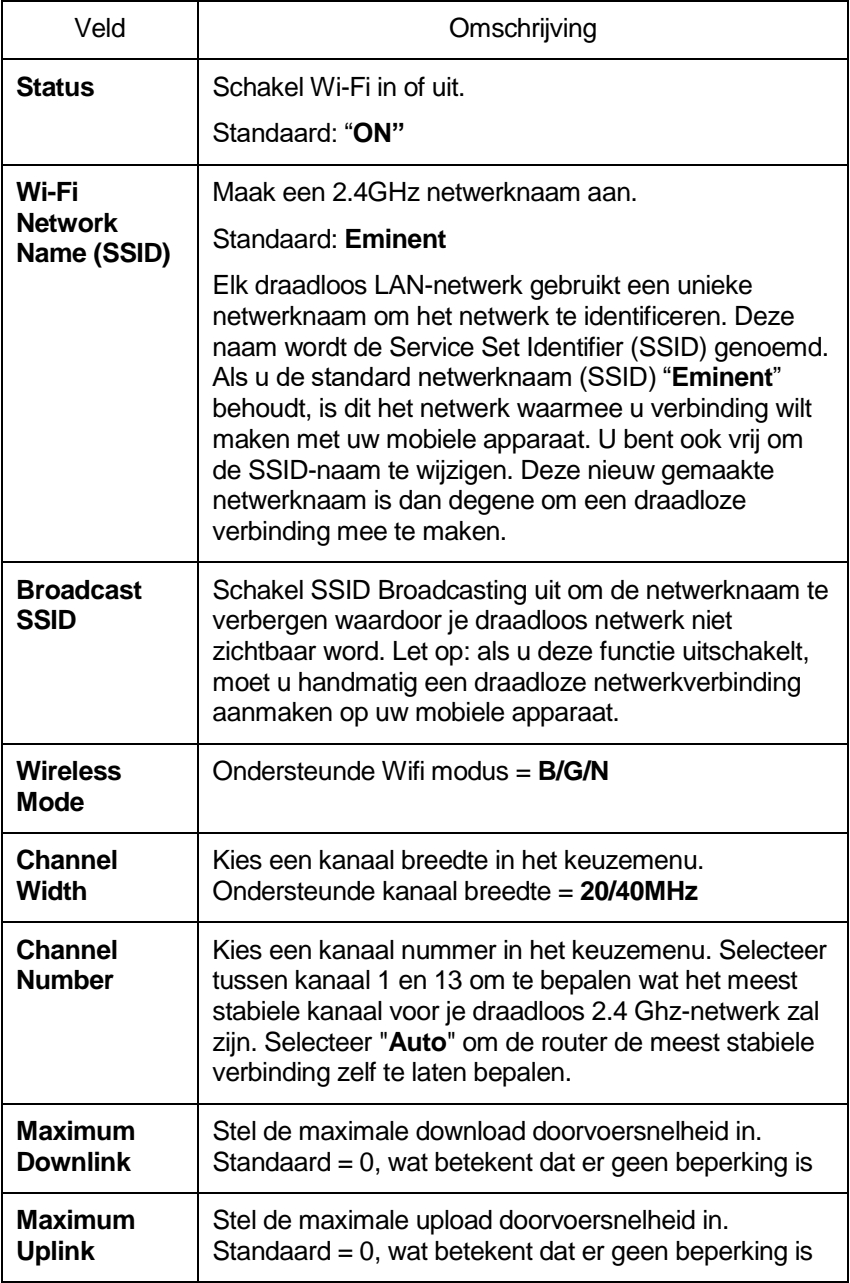

6. Selecteer "**Security**" om de beveiliging instellingen te openen. Het volgend scherm verschijnt:

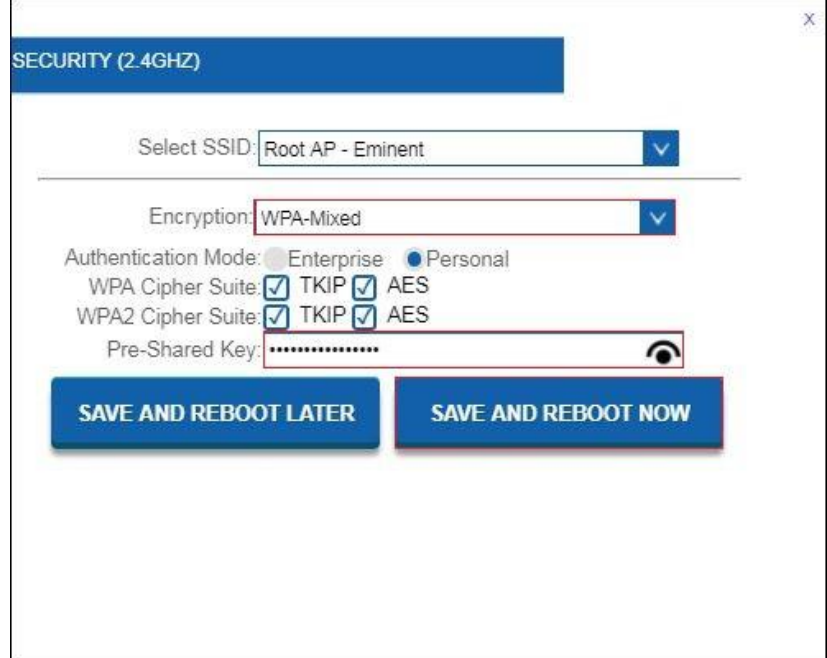

- 7. Selecteer in het veld **"Encryption'** de optie "**WPA2**".
- 8. Standaard is het SSID Eminent netwerk beveiligd met een wachtwoord. Dit wachtwoord staat ook gelabeld aan de onderzijde van je EM4720 router. In het veld "**Pre-Shared Key**" staat het wachtwoord ingevuld. Je kunt naar eigen keuze een ander wachtwoord invoeren voor je 2.4GHz draadloze netwerk.

Let op: als je het wachtwoord voor dit draadloze netwerk wijzigt, moeten alle draadloze apparaten die al op dit draadloze netwerk waren verbonden, opnieuw worden verbonden met het nieuw gekozen wachtwoord.

9. Klik op "**SAVE AND REBOOT NOW**" om de instellingen toe te passen. Als u eerst nog andere wijzigingen wilt aanbrengen voor dit draadloze netwerk, selecteer dan " **SAVE AND REBOOT LATER**". Vergeet als je klaar bent niet te klikken op "**SAVE AND REBOOT NOW**"

### <span id="page-23-0"></span>*3.4 WEP beveiliging*

Als je WEP-beveiliging wilt gebruiken, volgt dan de bovenstaande beveiliging stappen in paragraaf 3.3 en selecteert je '**WEP**' bij stap 8.

Je kunt **'Key Length**: **64 bits** of **128 bits'** selecteren. Voer voor de WEP sleutel 64 bits maximaal 5 tekens in. Voer voor 128-bits WEP-sleutel maximaal 13 tekens in. Voor WEP-codering mag je alleen cijfers van 0 tot 9 en de letters a tot z gebruiken. Voer geen speciale tekens of spatiebalk in.

Let op: als je WEP hebt gekozen als draadloze beveiliging, wordt de WPSfunctionaliteit uitgeschakeld

### <span id="page-23-1"></span>*3.5 Access Control*

Een MAC Address Access List (ACL) heeft de mogelijkheid om alleen "bevoegde" clients verbinding te laten maken met het netwerk. MAC-adressen kunnen worden toegevoegd / verwijderd en bewerkt vanuit de ACL-lijst, afhankelijk van het MACtoegangsbeleid.

Als u **'Allowed Listed'** kiest, kunnen alleen die clients wiens draadloze MACadressen zich in de MAC Address Access List bevinden, verbinding maken met je router. Wanneer **'Deny Listed'** is geselecteerd, kunnen deze draadloze clients in de lijst geen verbinding maken met je router. Toegang krijgen tot Wireless Network Access Control*:*

*De onderstaande instructie is hetzelfde voor 2,4 GHz en 5 GHz.*

- 1. Open je internet web browser op je computer en typ het volgend adres in de adresbalk: [http://192.168.8.1](http://192.168.8.1/)
- 2. Vul bij gebruikersnaam in: **admin** en bij wachtwoord: **admin** en klik dan op "**OK**.
- 3. Aan de linkerzijde van het menu, klik op "**Setting" - "***WIRELESS 2.4G"*.

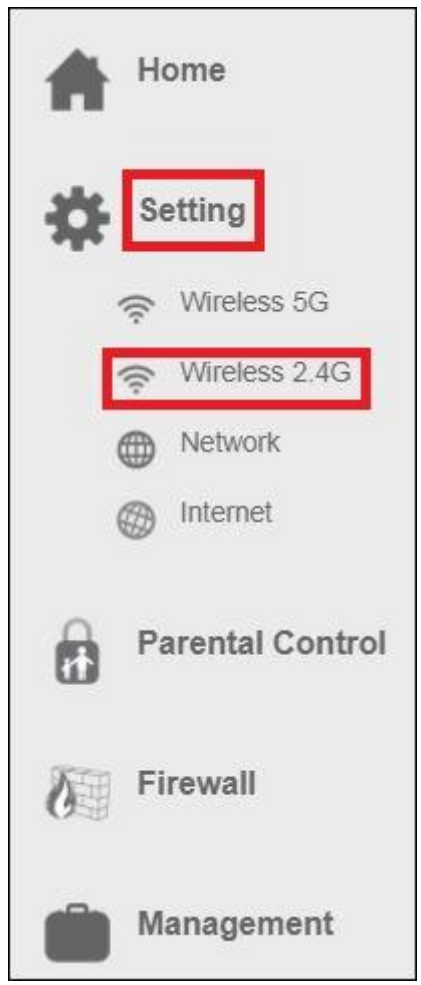

4. Het volgend scherm verschijnt:

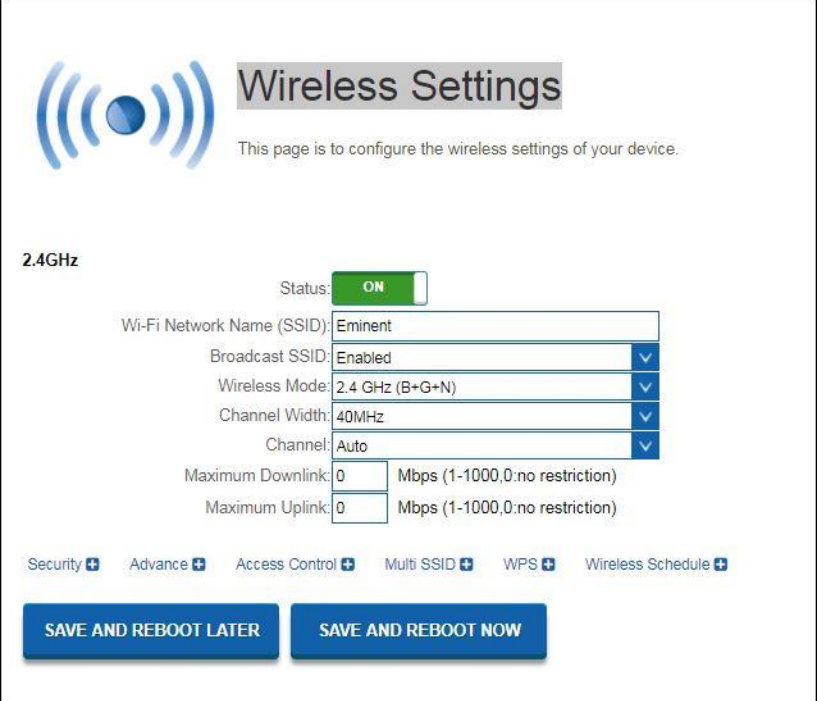

5. Selecteer "**Access Control**". Het volgend scherm verschijnt:

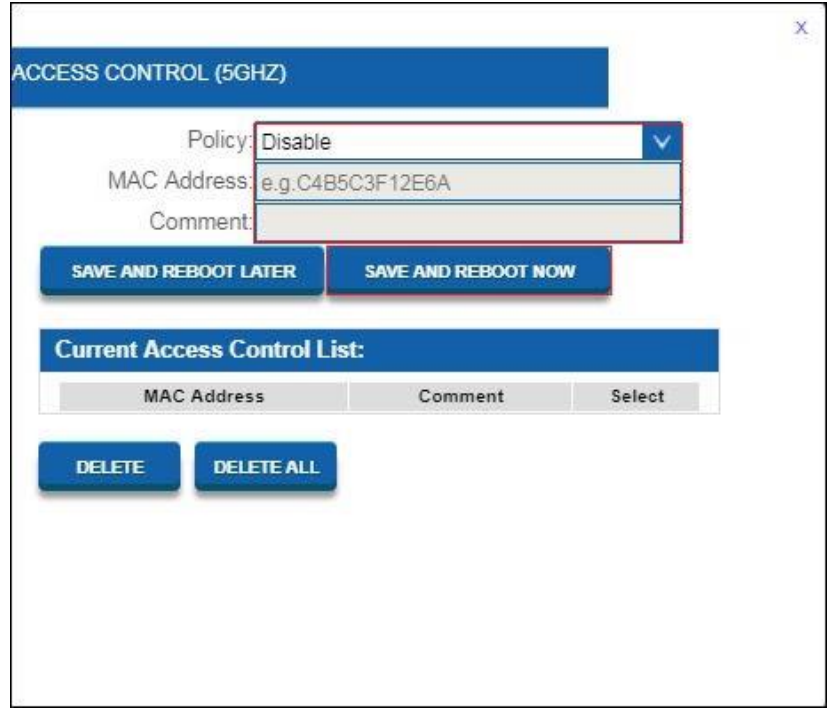

6. In het veld "**Policy**" kies voor "**Allow or Deny Listed MAC Addresses**" d.m.v. te klikken op pijltje naar beneden.

- 7. Vul het MAC-adres in van de client die u wilt toevoegen aan de Access Control List (ACL).
- 8. Als je klaar bent met het instellen van Access Control, drukt je op "**SAVE AND REBOOT NOW**".
- 9. De router zal herstarten en de instellingen doorvoeren.

### <span id="page-26-0"></span>*3.6 De installatieprocedure van je draadloze router voltooien*

Na hoofdstuk 2 en 3 te hebben gevolgd, kun je de installatieprocedure voltooien door de volgende stappen te volgen:

- 1. Verwijder de UTP netwerkkabel van je computer.
- 2. Verwijder de UTP-netwerkkabel uit de LAN-poort van uw router.
- 3. Herstart je PC.
- 4. Je hebt nu je router correct geïnstalleerd en beveiligd.

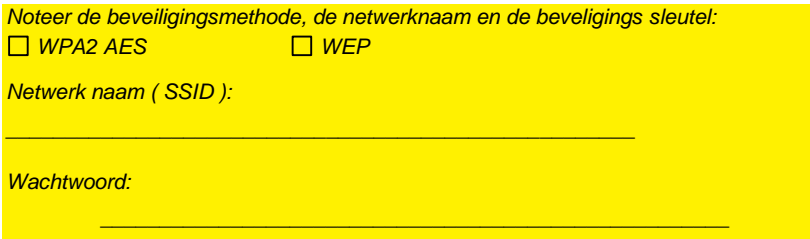

# <span id="page-27-0"></span>**4.0 Een beveiligde verbinding instellen met behulp van WPS**

De EM4720 kan worden beveiligd met behulp van WPS. WPS is een eenvoudige functie waarmee je je draadloos netwerk kunt beveiligen door op de WPS-knop op zowel je Eminent-router als je draadloos WPS-apparaat te drukken. De Eminentrouter en je draadloos WPS-apparaat zullen dan automatisch accepteren om een SSID en WPA2 AES beveiligingssleutel te gebruiken. De verbinding tussen de draadloze Eminent router en je WPS-apparaat wordt automatisch tot stand gebracht.

<span id="page-27-1"></span>*Zorg ervoor dat de draadloze WPS-adapter op je computer is geïnstalleerd.*

### *4.1 De WPS-knop gebruiken (router en draadloze WPSadapter)*

*Opmerking: de volgende stappen zijn gemaakt geworden met Windows 10.*

- 1. Zorg ervoor dat uw computer is opgestart en dat uw draadloze WPS-adapter op uw computer is geïnstalleerd. Zorg er ook voor dat uw Wireless Eminent-router een internetverbinding heeft.
- 2. Na installatie van de draadloze adapter, wordt een pictogram van de draadloze

verbinding (<sup>fra</sup>)aan uw taakbalk toegevoegd.

- 3. Klik op het pictogram( $\sqrt{K}$ ). Er wordt een lijst met beschikbare draadloze netwerken weergegeven.
- 4. Selecteer het netwerk waarmee u verbinding wilt maken en klik op **'Verbinden'**.

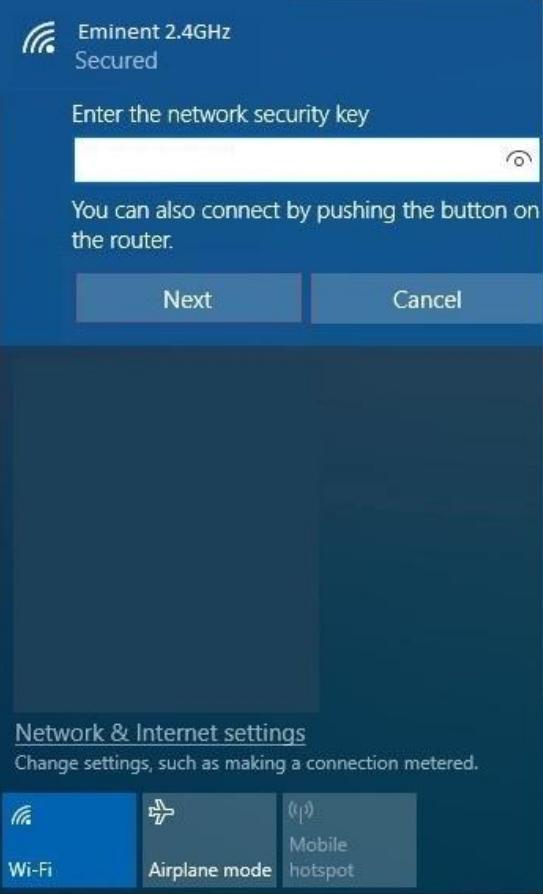

- 5. Windows vraagt je nu om je draadloze beveiligingssleutel in te vullen. Daaronder word ook getoond dat je een verbinding kunt maken d.m.v. op de WPS knop van je router te drukken.
- 6. Druk ongeveer 3 seconden op de WPS knop van je router totdat het WPS lampje begint te knipperen.
- 7. Druk op de WPS knop op je draadloze WPS adapter. Raadpleeg de handleiding van je draadloze WPS-adapter zodat je weet hoe lang het nodig is om de WPS knop in te drukken, om een WPS verbinding tot stand te brengen.
- 8. De verbinding tussen de Eminent router en je draadloze WPS adapter wordt automatisch tot stand gebracht.

*Hint: Voor sommige WPS adapters en Windows versies moet u de meegeleverde WPS adaptersoftware gebruiken. Als dit het geval is, kunnen de hierboven beschreven stappen verschillen van uw eigen situatie. Raadpleeg de handleiding van de draadloze WPS adapter voor de exacte stappen.*

*Hint: Indien een dual-band-ontvanger word gebruikt voor WPS, wordt de verbinding tot stand gebracht voor het sterkste signaal, hetzij op 2,4 GHz of op 5 GHz.*

### <span id="page-29-0"></span>**5.0 Multi SSID – Gast netwerk**

Met de Multi SSID functie kun je maximaal 4 gastnetwerken per Wi-Fi-band configureren. Dus in totaal kun je maximaal 8 gastnetwerken maken. Het grote voordeel van het creëren van een gastnetwerk is vanwege de verhoogde veiligheid die het biedt. Je kunt een draadloos gastnetwerk opzetten met als voorbeeld dat je klanten of bezoekers inloggen op je gastnetwerk, terwijl je wachtwoord voor het primaire draadloze netwerk geheim blijft. Je kunt dit gastaccount ook instellen om alleen internettoegang te hebben. Hiermee wordt je privé LAN beveiligd.

- 1. Open je internet web browser op je computer en typ het volgend adres in de adresbalk: [http://192.168.8.1](http://192.168.8.1/)
- 2. Vul bij gebruikersnaam in: **admin** en bij wachtwoord: **admin** en klik dan op "**OK**.
- 3. Aan de linkerzijde van het menu, klik op "**Setting" - "***WIRELESS 2.4G"*.

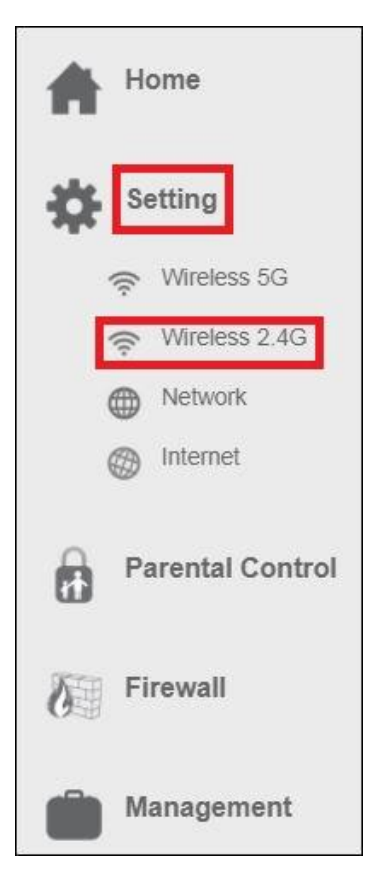

4. Het volgend scherm verschijnt:

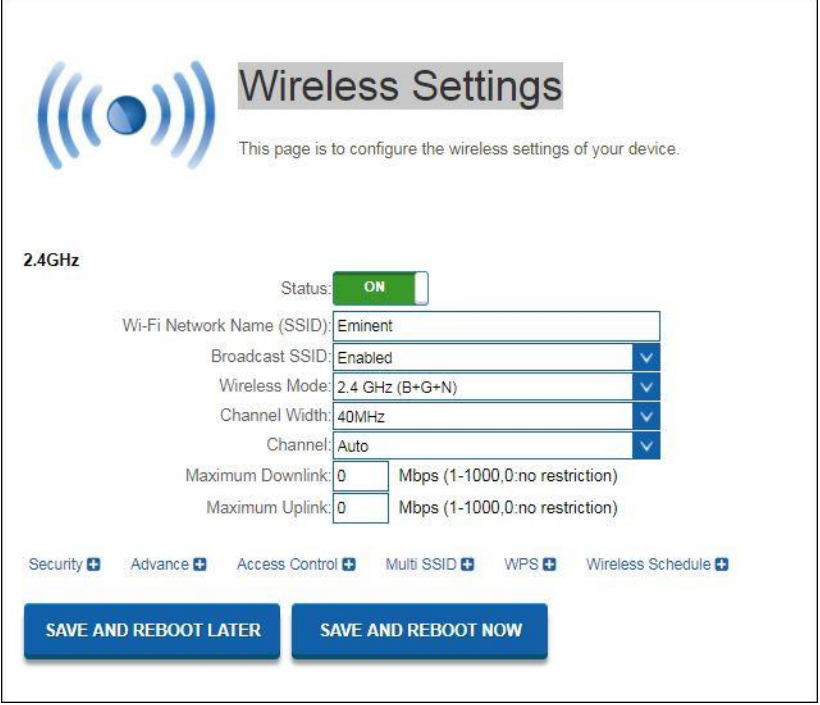

5. Klik op "*Multi SSID settings".* Het volgend scherm verschijnt:

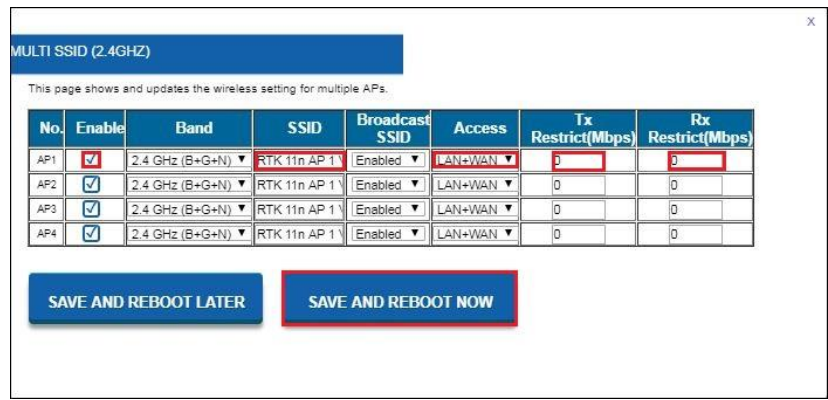

- 6. Schakel minimaal één van de vier AP's in om de instellingen te ontgrendelen en te wijzigen.
- 7. Selecteer in het veld SSID de gewenste netwerknaam die voor dit gastnetwerk wordt gebruikt.

 $\times$ 

- 8. Selecteer de toegang die de client verkrijgt bij het verbinden van dit gastnetwerk. "**LAN + WAN**" betekent internet plus LAN toegang. Door alleen "**WAN**" te selecteren, heeft de client alleen toegang tot het internet.
- 9. Om ervoor te zorgen dat dit gastnetwerk niet de volledige hoeveelheid bandbreedtesnelheid gebruikt, kunt je een bandbreedtesnelheids limiet toevoegen voor zowel download (TX) als upload (RX).
- 10. Nadat je klaar bent met het instellen van het gastnetwerk, Klik je op "**SAVE AND REBOOT NOW**"

De router zal nu opnieuw opstarten en de instellingen toepassen.

- 11. Nadat de meerdere SSID's (gast) netwerken zijn gemaakt, kun je een beveiliging voor je draadloos gastnetwerk toevoegen.
- 12. In de "**Wireless Settings"** pagina, klik op "**Security**". Het volgend scherm verschijnt:

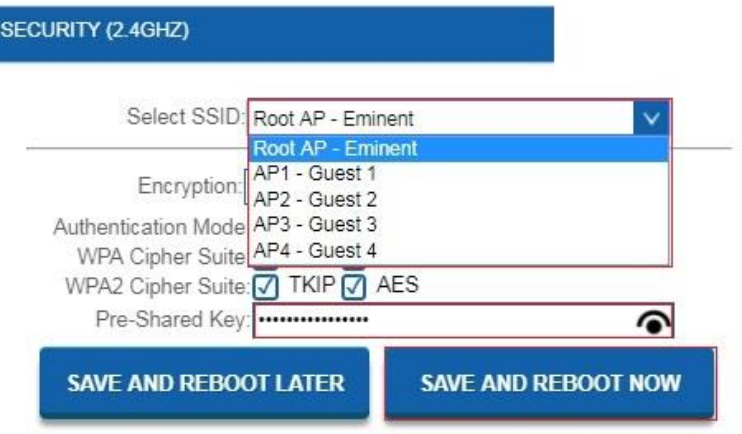

13. Selecteer in het veld "**Select SSID**" het gastnetwerk die je zojuist hebt

aangemaakt d.m.v. het pijltje naar beneden te klikken van het keuzemenu verschijnt.

- 14. Selecteer bij "**Encryption**" de beveligings methode. We adviseren "**WPA2**".
- 15. In het veld "**Pre-Shared Key**" kun je nu een wachtwoord toevoegen om het geselecteerde gastnetwerk te beveiligen.
- 16. Nadat je klaar bent met het instellen van het gastnetwerk, Klik je op "**SAVE AND REBOOT NOW**. De router zal nu opnieuw opstarten en de instellingen toepassen.

# <span id="page-33-0"></span>**6.0 Operation mode**

In dit hoofdstuk wordt beschreven op welke manieren jij je router kunt configureren om verbinding met het internet te maken. We zullen de volgende opties bespreken in "**Operation Mode**":

- **Router** (Standaard modus)
- **Access Point** ( **AP** )
- **Repeater**

In de volgende instructies zullen we je laten zien hoe je de router kunt instellen als Access Point of Repeater.

### <span id="page-33-1"></span>*6.1 Access Point ( AP )*

**Belangrijk! Voordat we de Operation mode gaan wijzigen naar Access Point, moeten we een statisch IP-adres aan onze netwerkadapter geven, dit omdat de DHCP server van de EM4720 uitgeschakeld zal worden. Als je geen statisch IP-adres instelt, kun je niet langer inloggen op je router omdat er geen IP-adres meer verstrekt zal worden door je router. We gebruiken Windows 10 om je de instructies te geven voor het toevoegen van een statisch IP-adres aan je netwerkadapter**.

- 1. Zorg ervoor dat je modem of router niet is aangesloten op je EM4720. Verbind je EM4720 via een van de LAN poorten met de LAN poort van je pc of laptop met behulp van een netwerkkabel.
- 2. Klik op het Windows startmenu pictogram, typ "**Configuratiescherm**" in de zoekbalk en klik op "**Configuratiescherm**".
- 3. Klik op de link "**Netwerkstatus en taken weergeven**" onder de kop "**Netwerk en internet**". Het volgend scherm verschijnt:

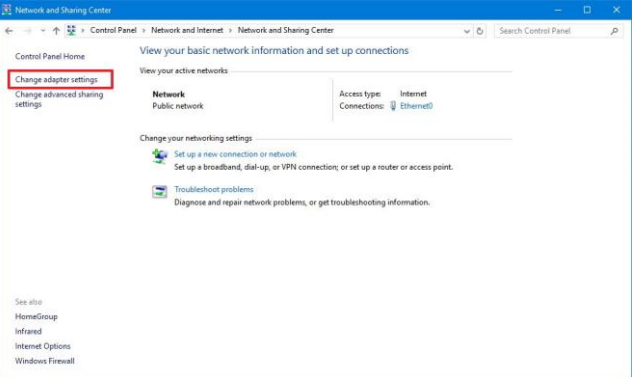

- 4. Klik op de link aan de linkerkant van het venster met het label "**Adapterinstellingen wijzigen**".
- 5. Je ziet nu de beschikbare netwerkadapters.

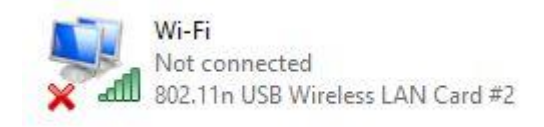

- 6. Selecteer de netwerkadapter waaraan je het statische IP-adres wilt toevoegen en selecteer "**Eigenschappen**" met de rechtermuisknop.
- 7. Selecteer "**Internet Protocol versie 4** (TCP / IPv4) en klik op "**Eigenschappen"**.

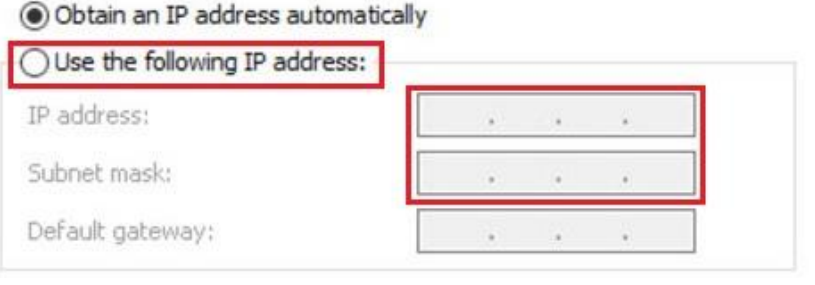

- 8. Selecteer "**Use the following IP-address**" en zorg ervoor dat u een IP-adres invoert binnen hetzelfde bereik als de router.
- 9. Ter voorbeeld: "**IP-Address"** = 192.168.8.100
- 10. Voor "**Subnet mask"**: 255.255.255.0
- 11. Klik op "**OK**" en sluit de eigenschappen.
- 12. Open je internet web browser op je computer en typ het volgend adres in de adresbalk: [http://192.168.8.1](http://192.168.8.1/)
- 13. Vul bij gebruikersnaam in: **admin** en bij wachtwoord: **admin** en klik dan op "**OK"**.
- 14. Aan de linkerzijde van het menu, klik op "**Home**" en dan "**Operation Mode**".

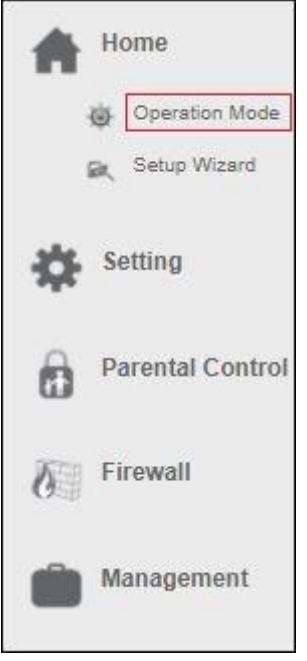

Het volgend scherm verschijnt:

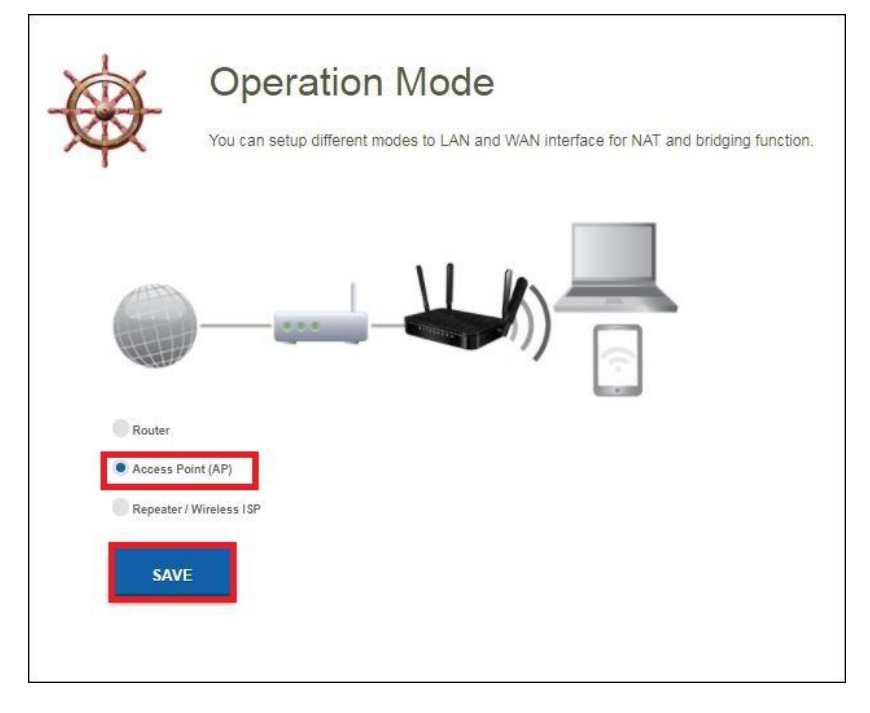

15. Selecteer "**Access Point**" (AP) en klik op de knop "**Save**". De router zal opnieuw opstarten en de instellingen toepassen. Het volgend scherm verschijnt:

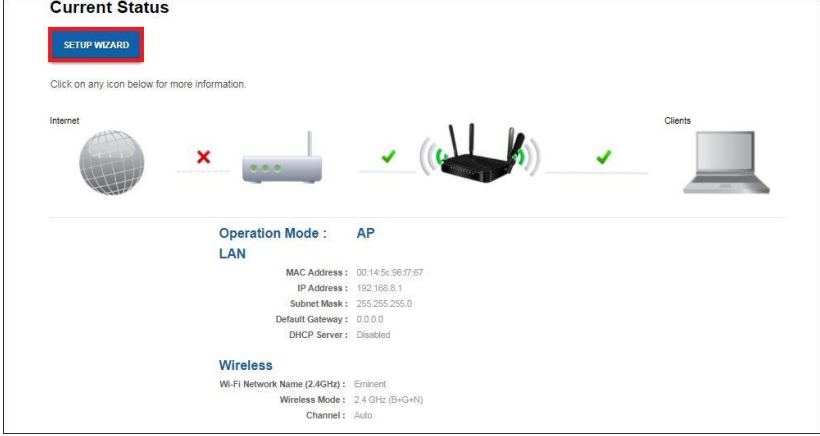

16. Klik op "**Setup Wizard**". Het volgend scherm verschijnt:

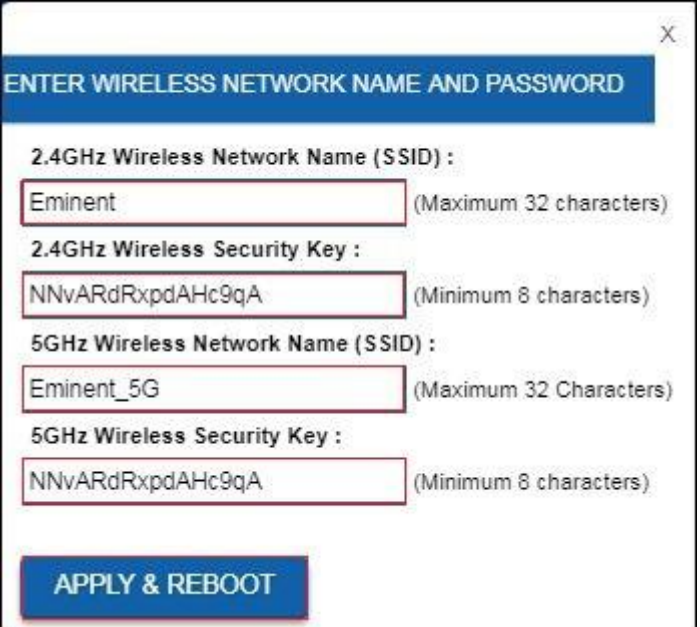

- 17. Je kunt ervoor kiezen om de standaard SSID naam en het wachtwoord te behouden of je kunt dit wijzigen naar elke gewenste SSID netwerknaam. We zullen ter voorbeeld "**Eminent\_AP**" en "**Eminent\_5G\_AP"** gebruiken. Als je klaar bent met deze instellingen, klik je op "**Apply** & **Reboot**".
- 18. De volgende notitie verschijnt: **Success**!, klik op "**OK**".
- 19. De router zal herstarten en de instellingen doorvoeren.
- 20. Schakel je EM4720 router uit. Verbind je modem/router of andere router met een van de vier LAN poorten van de EM4720. Zorg ervoor dat je de WAN poort niet verbindt. Schakel je EM4720 router opnieuw in.
- 21. Verander van Statisch IP-adres terug naar "**Obtain automatically an IP address**". Volg opnieuw de stappen 2 t/m 8. Bij stap 8 kies je voor "**Obtain Automatically an IP address**".

#### 39 | NEDERLANDS

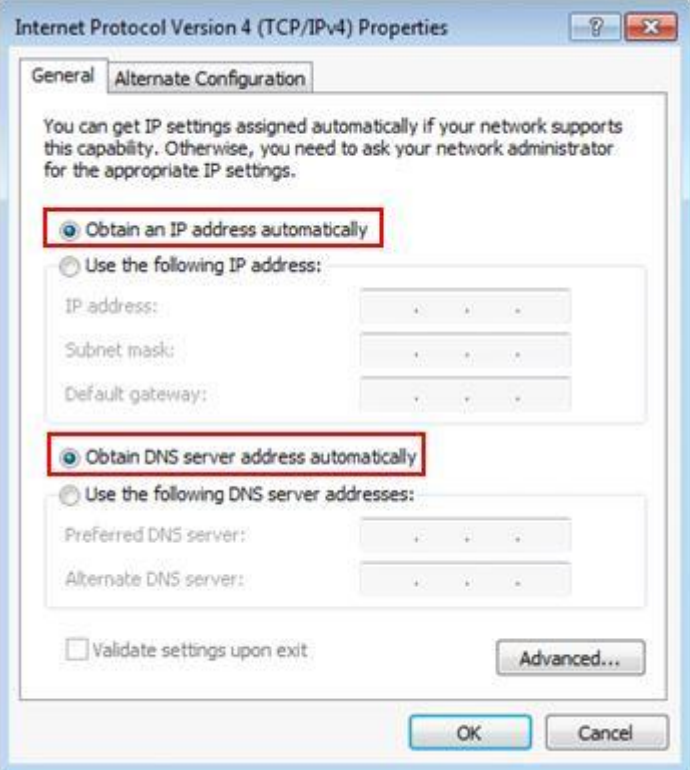

22. Je router is nu geconfigureerd als Access Point.

### <span id="page-39-0"></span>*6.2 Repeater*

- 1. Zorg ervoor dat de WAN poort van je EM4720 niet is aangesloten.
- 2. Open je internet web browser op je computer en typ het volgend adres in de adresbalk: [http://192.168.8.1](http://192.168.8.1/)
- 3. Vul bij gebruikersnaam in: **admin** en bij wachtwoord: **admin** en klik dan op "**OK"**.
- 4. Aan de linkerzijde van het menu, klik op "**Home**" en dan "**Operation Mode**".

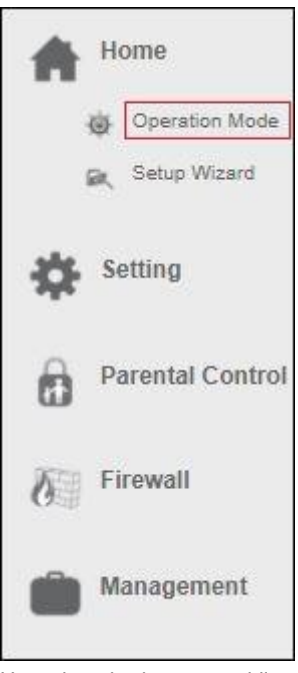

Het volgend scherm verschijnt:

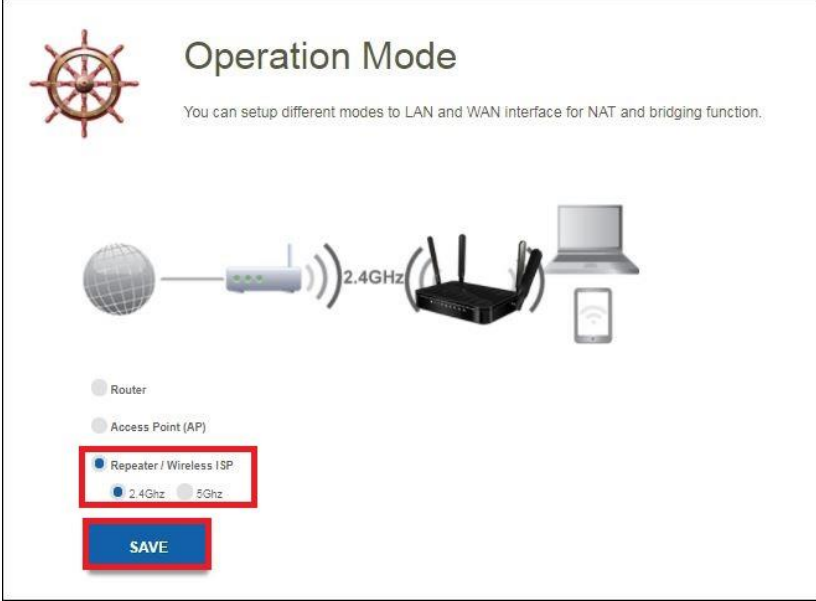

- 5. Selecteer "**Repeater**" en kies welke Wi-Fi-band je als repeater wilt configureren. Ter voorbeeld gebruiken we 2.4GHz.
- 6. Klik op de "**Save**" knop. Je router zal herstarten en de instellingen doorvoeren. Het volgend scherm verschijnt:

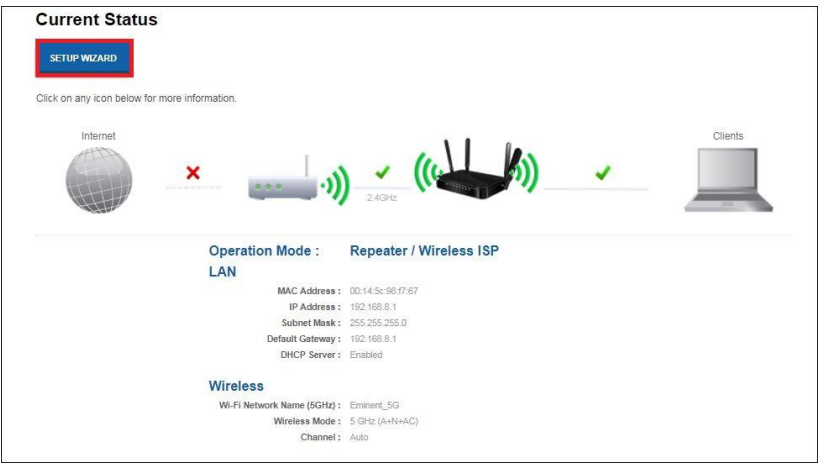

7. Klik op "**Setup Wizard**". Het volgend scherm verschijnt:

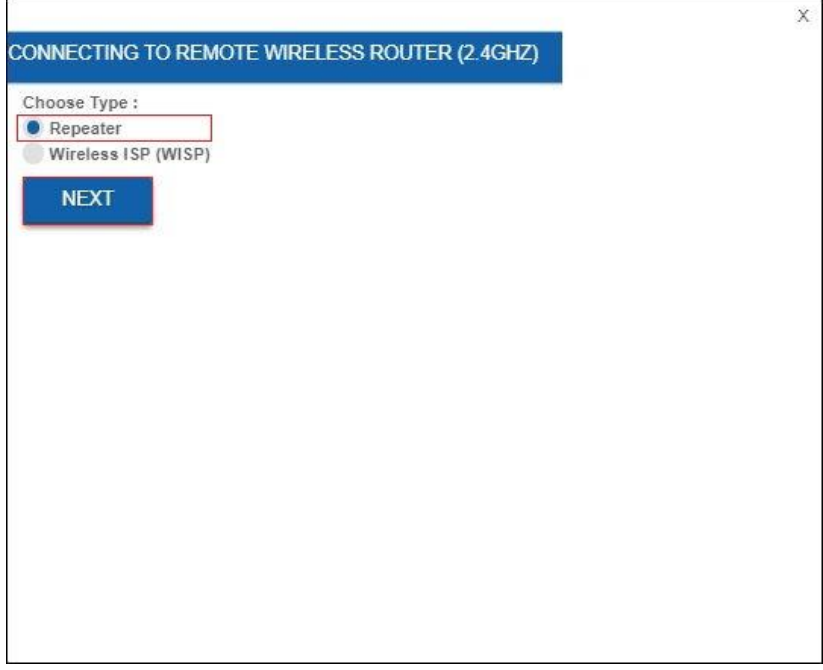

- 8. Selecteer "**Repeater**" en klik op "**Next**". Het volgend scherm verschijnt.
- 9. Je hebt de mogelijkheid om dezelfde SSID netwerknaam te behouden, maar we stellen voor om de SSID voor zowel 2,4 GHz als 5 GHz te wijzigen om te controleren of je de router correct als repeater hebt geconfigureerd.
- 10. Ter voorbeeld hebben we SSID naam "**Eminent\_5GHz\_R"** en "**Eminent\_2.4G\_R**" gemaakt.

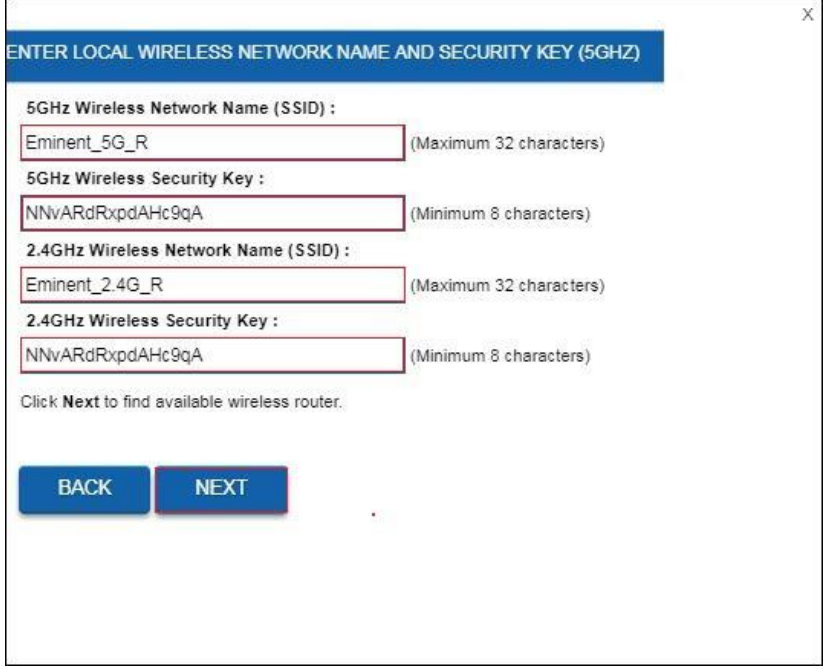

- 11. Klik op "**Next**".
- 12. Je router zal herstarten en omschakelen naar repeater mode.
- 13. Je kunt nu de repeater verbinden met je bestaande draadloze netwerk.

44 | NEDERLANDS

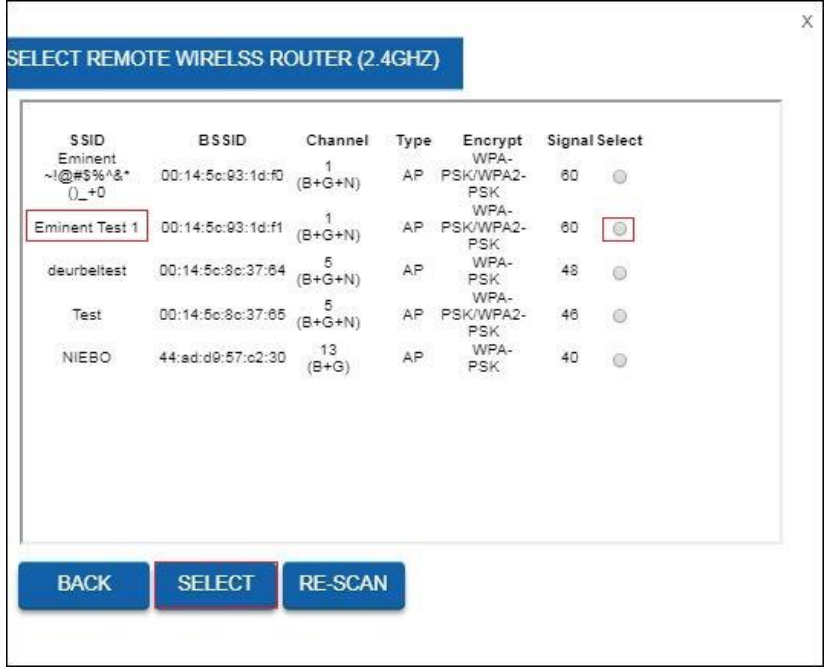

14. Selecteer je eigen 2.4GHz draadloos netwerk naam en klik op "**Select**" achter de netwerknaam en vervolgens op de "**Select**" knop.

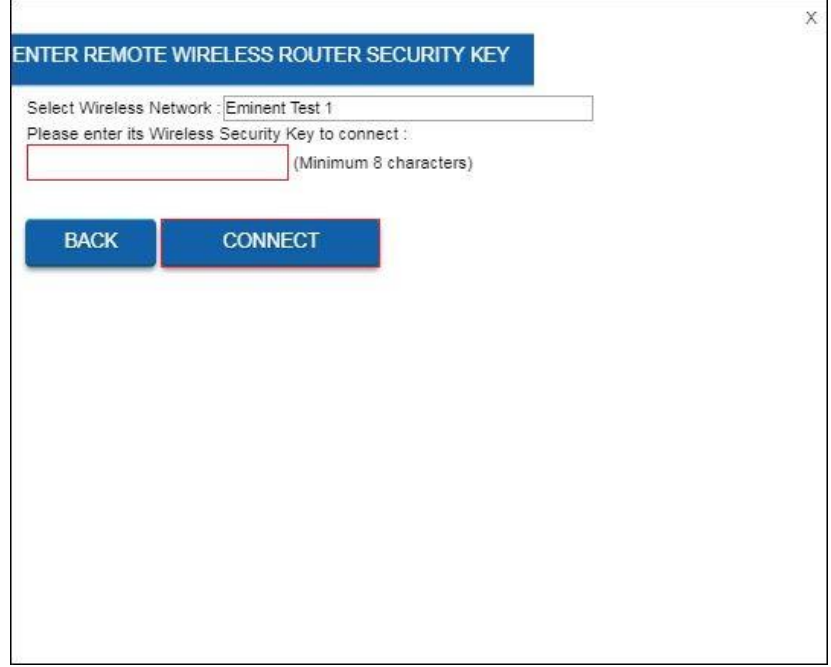

- 15. Voer de draadloze beveiligingssleutel in om de repeater op je draadloze 2,4 GHz netwerk aan te sluiten. Klik op "**Connect**".
- 16. Na ongeveer 10-20 seconden zal je router een melding geven dat je succesvol verbonden bent. Als deze melding niet verschijnt, zult je hoogstwaarschijnlijk de verkeerde draadloze beveiligingssleutel hebben ingevoerd.

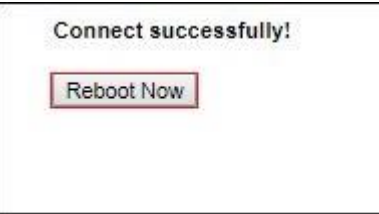

- 17. Klik op "**Reboot Now**".
- 18. Je router zal herstarten en de instellingen doorvoeren.

# <span id="page-45-0"></span>**7.0 Parental Control ( Ouderlijk toezicht )**

Met de functie Ouderlijk toezicht kun je een internetregel toevoegen, zodat je kinderen een tijdslimiet hebben om op internet te surfen. Je voegt de regel toe voor een specifiek apparaat met een specifiek blokkeer en start tijd.

- 1. Open je internet web browser op je computer en typ het volgend adres in de adresbalk: [http://192.168.8.1](http://192.168.8.1/)
- 2. Vul bij gebruikersnaam in: **admin** en bij wachtwoord: **admin** en klik dan op "**OK"**.
- 3. Aan de linkerzijde van het menu, klik op "**Parental Control**". Het volgend scherm verschijnt:

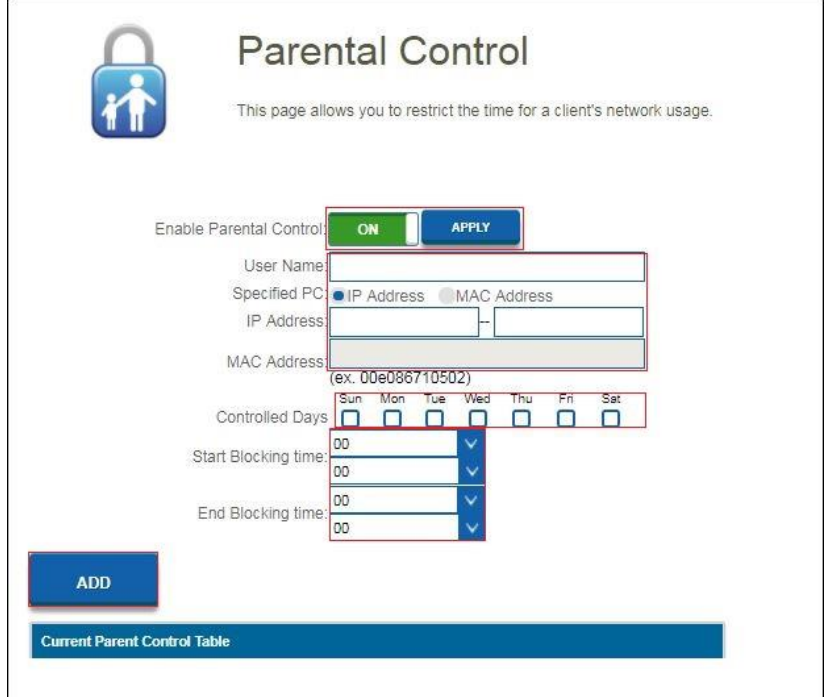

- 4. Klik op "**Enable Parental Control**" On/Off om de Parental Control functie te starten. Klik op "**Apply**".
- 5. Vul in het veld "**User Name**" bijvoorbeeld de naam van je kind toe of de naam van het apparaat dat zal worden gebruikt om de regel aan toe te kennen.
- 6. Voor het gespecificeerd apparaat, geef in het veld "**Specified PC**" of je de regel wilt maken via "**IP Adres**" of "**Mac Adres**". Je kunt deze gegevens invullen in de velden "**IP-Address**" or "**Mac Address".**
- 7. Select welke dag(en) je de Parental Control wilt gebruiken. Zet bij "**Controlled Days**" een vinkje bij de dag die je wilt inschakelen.
- 8. Voeg een "**Start Blocking time**" toe, zodat de router weet wanneer hij moet beginnen met het blokkeren van de internettoegang voor het gekozen apparaat..
- 9. Voeg een "**End Blocking time**" zodat de router weet wanneer hij voor het gekozen apparaat de internet verbinding weer mag starten.

## <span id="page-46-0"></span>**8.0 Firewall**

### <span id="page-46-1"></span>*8.1 QOS*

Dankzij QoS (Quality Of Service) kun je ervoor zorgen dat een specifiek programma of computer prioriteit krijgt boven andere systemen of programma's. Door deze functie te gebruiken, weet je zeker dat je geen 'lag' krijgt in games of haperingen tijdens het afspelen van video, voor het geval een van de computers begint te downloaden.

- 1. Open je internet web browser op je computer en typ het volgend adres in de adresbalk: [http://192.168.8.1](http://192.168.8.1/)
- 2. Vul bij gebruikersnaam in: **admin** en bij wachtwoord: **admin** en klik dan op "**OK"**.
- 3. Aan de linkerzijde van het menu, klik op "**Firewall**" "**QOS**".

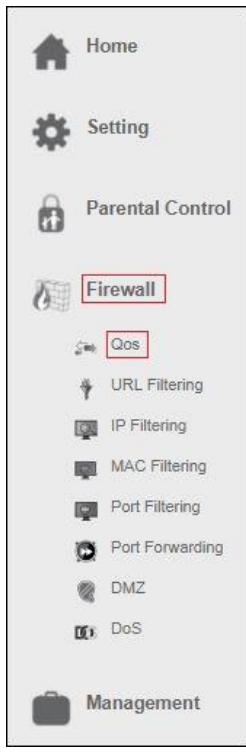

#### Het volgend scherm verschijnt:

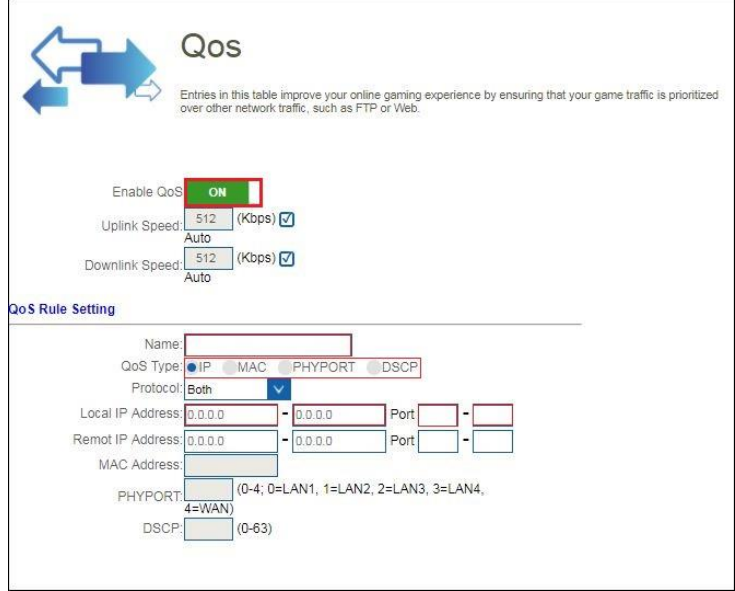

- 4. Schakel "**QOS**" in
- 5. Geef de QOS regel een naam, als voorbeeld PS4.
- 6. Je hebt de optie om een QOS regel te maken via "**IP address**", "**Mac address**", "**Physical LAN port**" en "**DSCP**".
- 7. Zodra je deze keuze hebt gemaakt, selecteer je QOS "**Mode**".

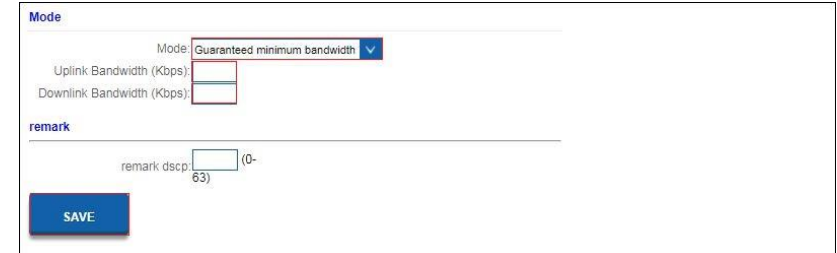

- 8. Je kunt "**Guaranteed minimum bandwidth**" selecteren, zodat je zeker weet dat je QOS regel altijd een minimale bandbreedte heeft. Of je kunt "**Beperkte maximale bandbreedte**" selecteren, wat betekent dat deze QOS de maximale bandbreedte die zal worden ingesteld voor deze QOS regel niet overschrijdt.
- 9. Wanneer je de mode hebt geselecteerd, vul je bij **Up** en **Downlink Bandwidth** ( UP en Download bandbreedte ) de hoeveelheid bandbreedte in. De snelheid word aangeduid in Kbps.

Voorbeeld: 10Mbps = 10000Kbps

10. Klik op "**Save**" om de QOS regel toe te voegen.

### <span id="page-48-0"></span>*8.2 URL Filtering*

In sommige gevallen wilt je de toegang tot internet blokkeren. Als je bijvoorbeeld kinderen hebt, wilt je misschien een aantal expliciete websites blokkeren. Je kunt dit doen met behulp van de ingebouwde URL-filtermethode.

Hint! Voor je eigen veiligheid is de firewall standaard ingeschakeld. We adviseren je echter ook om een virusscanner te gebruiken en deze altijd up-to-date te houden.

1. Aan de linkerzijde van het menu, klik op "**Firewall**" – "**URL Filtering**".

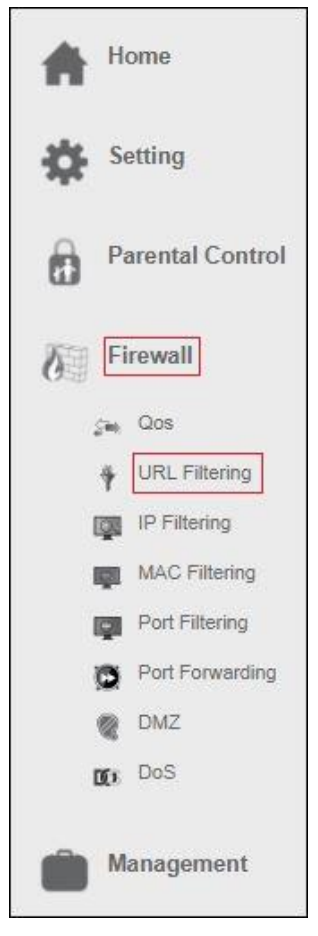

Het volgend scherm verschijnt:

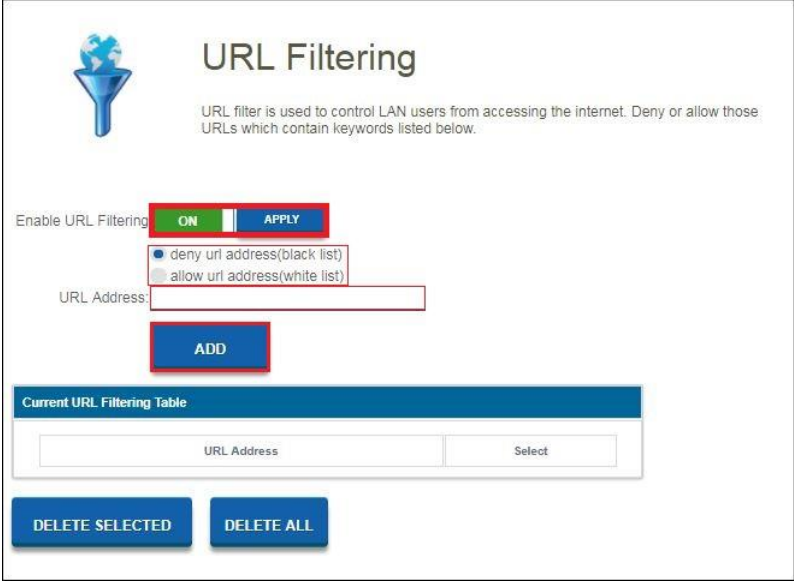

- 2. Klik op de **On**/**Off** knop in het veld "**Enable URL**-**Filtering**" en klik op "**Apply**".
- 3. Je hebt de optie om een URL adres te weigeren "**deny url address ( black list )"** of om toe te staan "**allow url address** ( **white list** )".
- 4. Vul in het veld URL Address de URL in die je wilt weigeren of toe staan en klik op "**ADD**".

### <span id="page-50-0"></span>*8.3 IP Filtering*

IP-filteren is een goede manier om de toegang tot je netwerk te beperken voor specifieke groepen IP-adressen. Als je bijvoorbeeld een aanval van een bepaald IPadres hebt gehad of als je simpelweg geen toegang wilt tot internet in je werkomgeving, dan kunt je eenvoudig een IP-filter gebruiken, zodat het IP-adres wordt geblokkeerd en geen toegang heeft tot je netwerk.

1. Aan de linkerzijde van het menu, klik op "**Firewall" – "IP Filtering".**

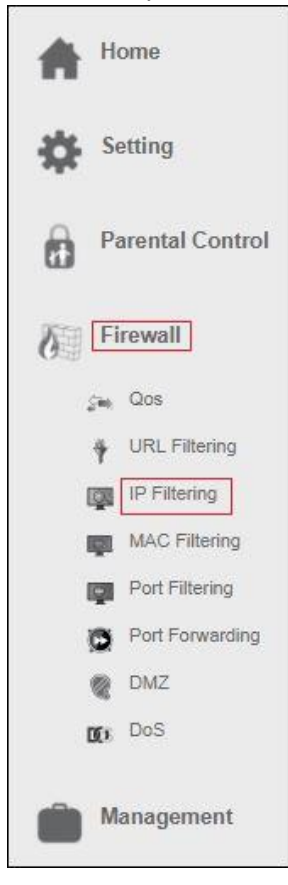

#### Het volgend scherm verschijnt:

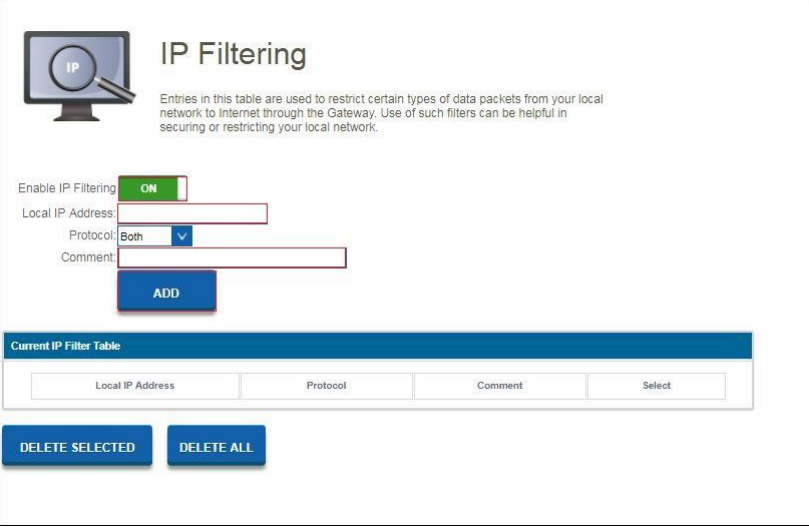

- 2. Klik op de On/Off knop in het veld "**Enable IP filtering**".
- 3. Vul het IP adres in wat moet worden gefilterd.
- 4. Je kunt ook een opmerking toevoegen, zodat je altijd weet waarom dit IP-adres moet worden gefilterd.
- 5. Als je klaar bent met de instellingen, klik je op "**ADD**"

### <span id="page-52-0"></span>*8.4 MAC Filtering*

Met Mac-filtering heb je meer controle over je netwerk en wie je toegang wilt verlenen tot je netwerk en het internet.

1. Aan de linkerzijde van het menu, klik op "**Firewall" – "MAC Filtering".**

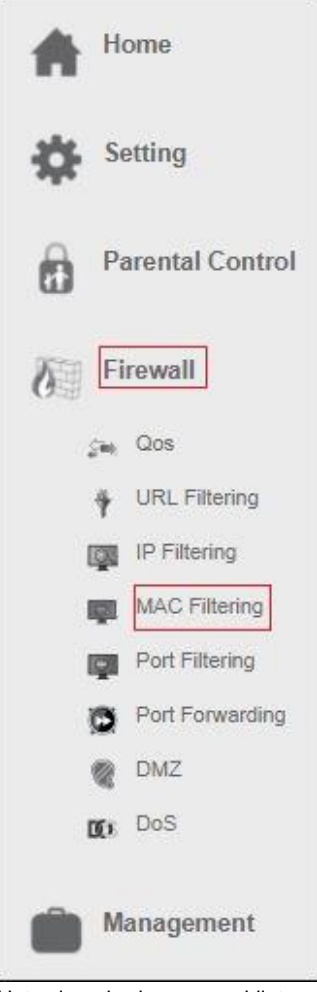

Het volgend scherm verschijnt:

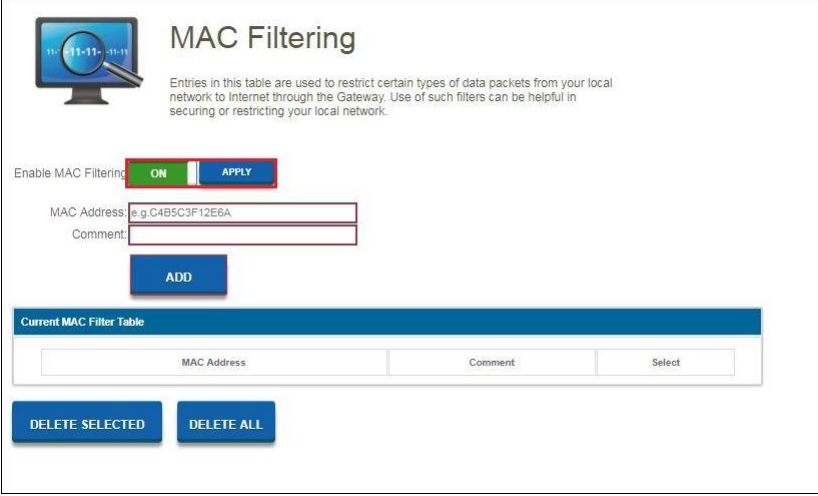

- 2. Klik op de On/Off knop in het veld "**Enable MAC filtering**". Klik op "**Apply**"
- 3. Vul het MAC adres in wat moet worden gefilterd.
- 4. Je kunt ook een opmerking toevoegen, zodat je altijd weet waarom dit MAC adres moet worden gefilterd.
- 5. Als je klaar bent met de instellingen, klik je op "**ADD**"

### <span id="page-54-0"></span>*8.5 Port Filtering*

Door poortfiltering kun je bijvoorbeeld een service naar je netwerk blokkeren. Als je bijvoorbeeld de toegang tot internet wilt blokkeren, kunt je een poortfilter toevoegen zodat de clients op dit netwerk niet op internet kunnen surfen.

1. Aan de linkerzijde van het menu, klik op "**Firewall" – "Port Filtering".** 

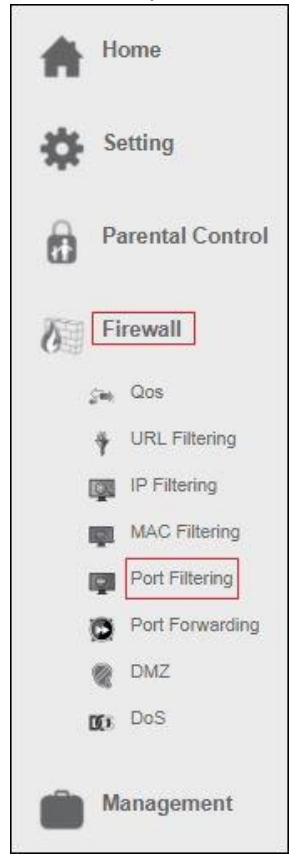

#### Het volgend scherm verschijnt:

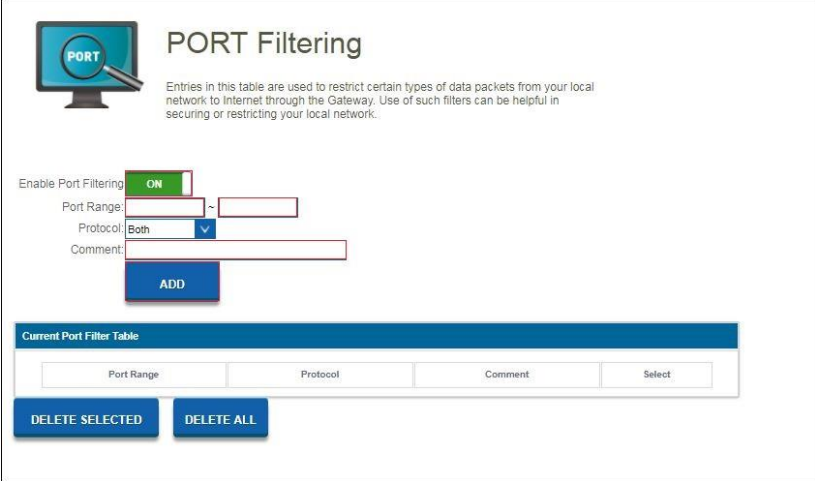

- 2. Klik op de On/Off knop in het veld "**Port filtering**".
- 3. Vul de poort range in die moet worden gefilterd.
- 4. Je kunt ook een opmerking toevoegen, zodat je altijd weet waarom deze poort moet worden gefilterd.
- 5. Als je klaar bent met de instellingen, klik je op "**ADD**"

### <span id="page-56-0"></span>*8.6 Port Forwarding*

De EM4720 heeft een ingebouwde firewall die je netwerk beschermt door ongewenst verkeer van internet te blokkeren. Met Port Forwarding geef je de router opdracht dat alle datapakketten die binnenkomen op een specifieke poort moeten worden doorgestuurd naar een specifiek apparaat.

Voorbeelden:

- internetgebruikers toestaan te surfen of downloaden op je lokale netwerk (bijvoorbeeld door een HTTP of FTP server aan te bieden)
- speel bepaalde spellen die toegankelijkheid van internet vereisen.
- 1. Aan de linkerzijde van het menu, klik op "**Firewall" – "Port Forwarding".**

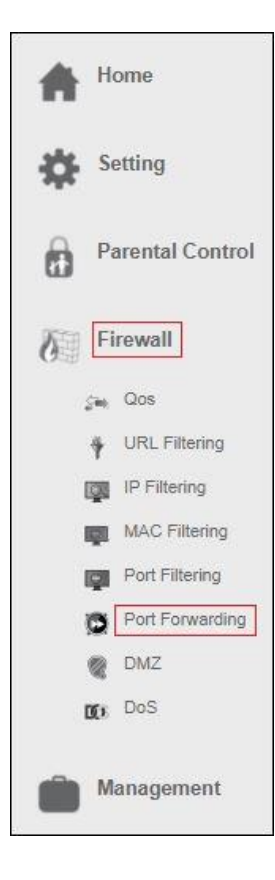

#### Het volgend scherm verschijnt:

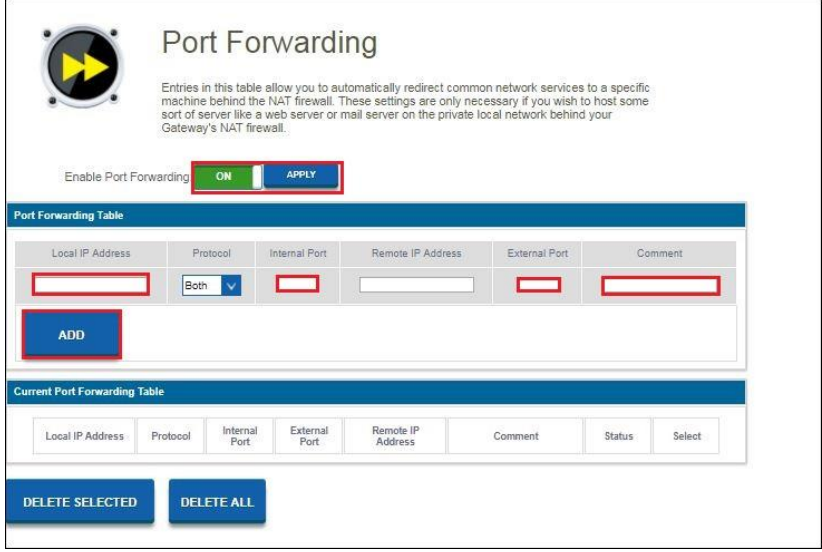

- 2. Klik op de On/Off knop in het veld "**Enable Port Forwarding**". Klik op "**Apply**"
- 3. In het veld **'Local IP**-**address'** kun je het IP-adres invullen van de computer waarvoor u de specifieke poorten wilt openen.
- 4. Geef in het veld "**Internal Port**" het poort nummer op van de service die doorgestuurd moet worden.
- 5. Vul hetzelfde poort nummer in het veld "**External Port**".
- 6. Je kunt ook een opmerking toevoegen, zodat je altijd weet waarom deze poort moet worden doorgestuurd.
- 7. Als je klaar bent met de instellingen, klik je op "**ADD**"

Let op, als je je EM4720 achter een andere modem / router hebt aangesloten, moet je externe IP-adres eerst worden doorgestuurd in je modem / router, anders is je modem / router nog steeds degene die de poorten blokkeert die je net hebt doorgestuurd via ie EM4720.

### <span id="page-58-0"></span>*8.7 DMZ*

Een demilitarized zone (DMZ) is een beveiligingsmethode voor het scheiden van het interne LAN van niet-vertrouwde externe netwerken. Dus als u DMZ inschakelt, zal dit ertoe leiden dat alle poorten worden geopend vanaf een extern netwerk, bijvoorbeeld door online games te spelen of bestanden over te zetten via internet.

1. Aan de linkerzijde van het menu, klik op "**Firewall**" – "**DMZ**".

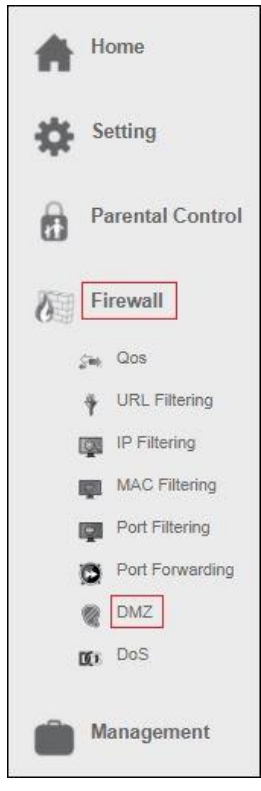

Het volgend scherm verschijnt.

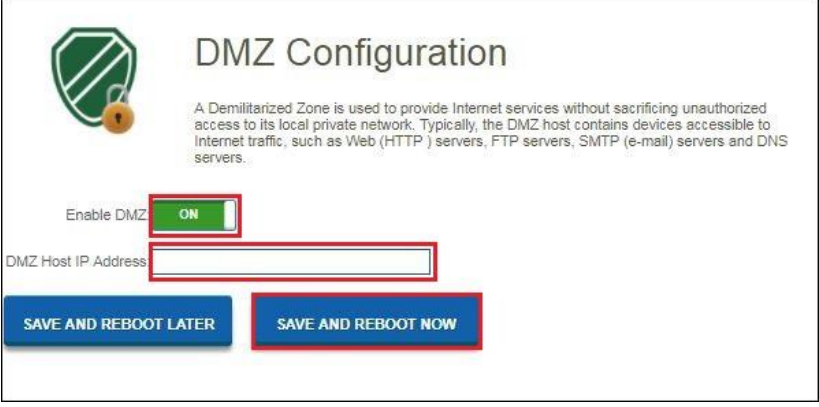

- 2. Klik op "**Enable DMZ**" als u alle poorten naar een specifieke computer wilt openen en voer het IP-adres van de computer in het veld "**DMZ Host IP Address**"
- 3. Klik op "**Save and Reboot Now**".

# <span id="page-60-0"></span>**9.0 Management**

### <span id="page-60-1"></span>*9.1 Admin*

Het beheerders wachtwoord wordt gebruikt om in te loggen op de configuratiepagina van de router.  $\mathcal{S}^{\mathcal{S}}_{\mathcal{S}}$ 

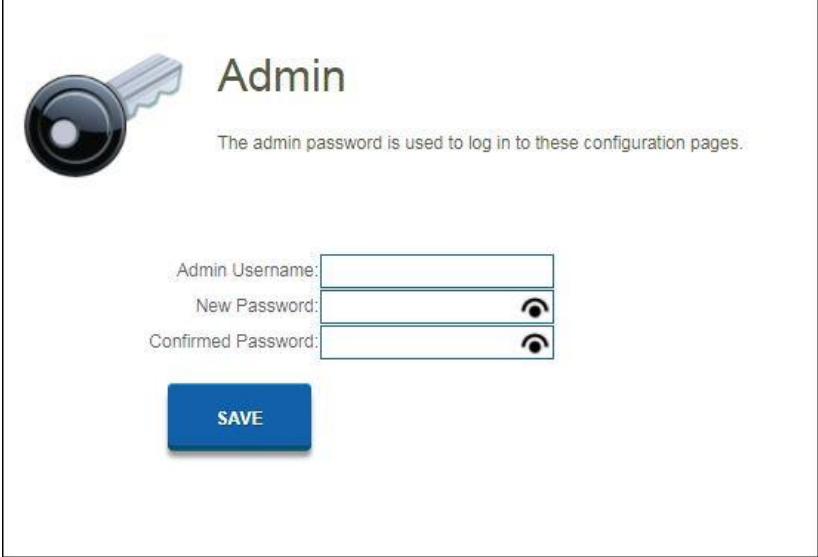

### <span id="page-61-0"></span>*9.2 Tijd en Datum*

Je kunt de systeemtijd onderhouden door met een openbare tijdserver via internet te synchroniseren. Je kunt handmatig een tijdserver toevoegen of kiezen tussen de builtin tijdservers.

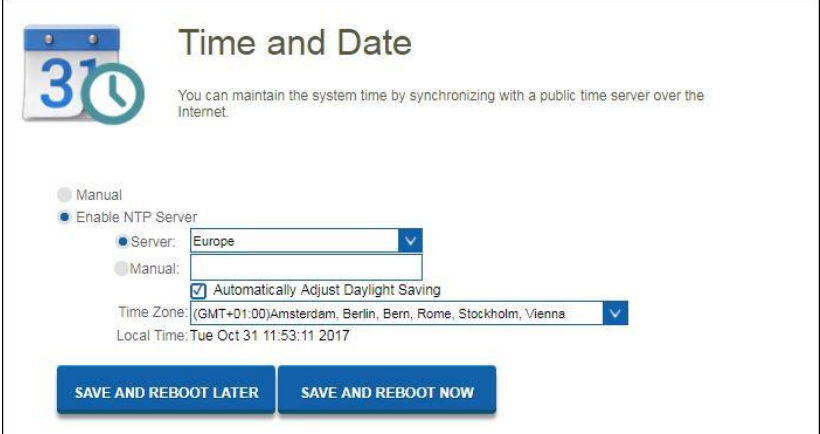

### <span id="page-61-1"></span>*9.3 System*

Op deze pagina kun je de huidige instellingen van het apparaat opslaan of herstellen. Je kunt router ook herstellen naar fabrieksinstellingen of je router herstarten.

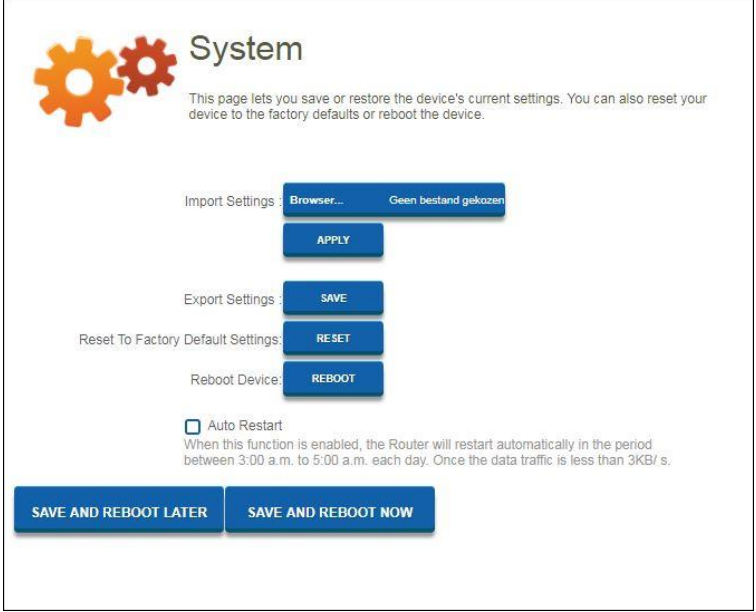

### <span id="page-62-0"></span>*9.4 Upgrade*

Op deze pagina wordt de huidige firmwareversie weergegeven en kunt je upgraden naar een nieuwere versie.

Je kunt onze website http://www.eminent-online.com bekijken als er een nieuwe Firmware-versie beschikbaar is. Eenmaal beschikbaar kunt u het bestand downloaden en het bestand openen via de knop "**Browsen**" op de Upgrade-pagina. Selecteer het Firmware bestand dat je hebt gedownload en klik op "**Upgrade and reboot**"

Dit duurt ongeveer 1 minuut om het upgradeproces te voltooien. Schakel tijdens dit proces uw router niet uit.

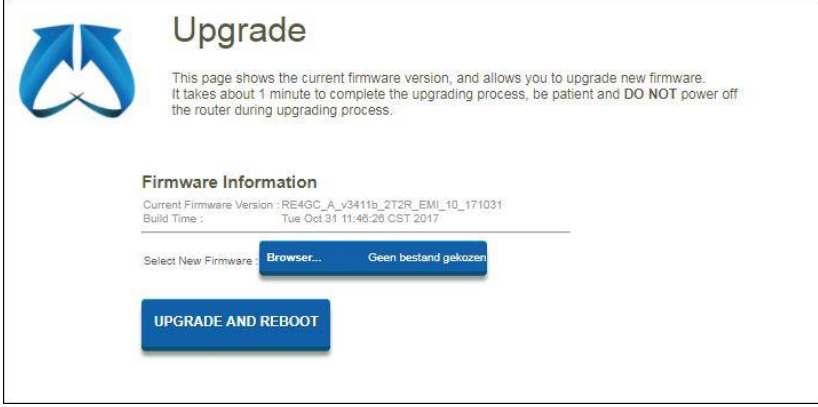

# <span id="page-63-0"></span>**10.0 Veel gestelde vragen en andere relevante informatie**

De meest recente veel gestelde vragen voor je product kun je vinden op de supportpagina van je product. Eminent zal deze veel gestelde vragen regelmatig bijwerken zodat je bent voorzien van de meest recente informatie. Bezoek de Eminent website voor meer informatie: [www.eminent-online.com](http://www.eminent-online.com/)

## <span id="page-63-1"></span>**11.0 Service en ondersteuning**

Deze handleiding is door de technische experts van Eminent met zorg opgesteld. Mocht je desondanks problemen ervaren bij de installatie of in het gebruik van je Eminent product, vul dan het supportformulier in op de website [www.eminent](http://www.eminent-online.com/support)[online.com/support.](http://www.eminent-online.com/support)

Je kunt tevens gebruik maken van het Eminent servicenummer. Kijk o[p www.eminent](http://www.eminent-online.com/support)[online.com/support](http://www.eminent-online.com/support) voor het telefoonnummer en de openingstijden.

# <span id="page-63-2"></span>**12.0 Waarschuwingen en aandachtspunten**

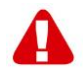

Vanwege wet- en regelgeving bepaald door het Europese parlement, kan sommige (draadloze) apparatuur onderhevig zijn aan beperkingen omtrent het gebruik in bepaalde Europese lidstaten. In sommige Europese lidstaten kan het gebruik van deze apparatuur verboden zijn. Neem contact op met je (lokale) overheid voor meer informatie over deze beperkingen.

Volg te allen tijde de instructies in de handleiding\*, speciaal wanneer het apparatuur betreft wat geassembleerd dient te worden.

Waarschuwing: In de meeste gevallen gaat het om een elektronisch apparaat. Verkeerd of oneigenlijk gebruik van het apparaat kan leiden tot (zware) verwondingen.

Wanneer je het apparaat aansluit op het lichtnet zorg er dan voor dat het niet wordt beschadigd of onder (hoge) druk komt te staan. Zorg dat het stopcontact dichtbij en gemakkelijk bereikbaar is vanaf het apparaat.

Het repareren van het apparaat dient uitgevoerd te worden door gekwalificeerd Eminent personeel. Probeer dit apparaat nooit zelf te repareren. De garantie vervalt per direct indien het apparaat zelf gerepareerd is en/of wanneer het product misbruikt is. Voor uitgebreide garantie voorwaarden, ga naar [www.eminent-online.com/warranty](http://www.eminent-online.com/warranty)

Dit apparaat moet na gebruik op de juiste wijze worden afgedankt. Volg hiervoor de geldende regels voor het verwijderen van elektronische goederen.

Lees de onderstaande veiligheidsinstructies zorgvuldig:

- Gebruik geen externe kracht op de kabels
- Verwijder het apparaat niet uit het stopcontact door aan de stroomkabel te trekken
- Plaats het apparaat niet in de buurt van warmtebronnen
- Houd het apparaat uit de buurt van water of andere vloeistoffen
- Verwijder het apparaat direct uit het stopcontact als je een vreemd geluid, rook of geur waarneemt
- Stop geen scherpe voorwerpen in de ontluchtingsgaten van het apparaat
- Gebruik geen beschadigde kabels (dit kan mogelijk een elektrische schok veroorzaken)
- Houd het apparaat uit de buurt van kinderen
- Reinig het apparaat met een zachte droge doek
- Houd de stekker en het stopcontact schoon
- Trek de stekker nooit met natte handen uit het stopcontact
- Verwijder de stekker uit het stopcontact wanneer het apparaat voor langere tijd niet wordt gebruikt
- Gebruik het apparaat in een goed geventileerde ruimte.

*\*Tip: Eminent handleidingen worden met de grootste zorgvuldigheid gemaakt. Door nieuwe technische ontwikkelingen kán het echter gebeuren dat een geprinte handleiding niet meer de meest recente informatie bevat. De online handleiding wordt altijd direct geüpdatet met de nieuwste informatie.* 

*Mocht je een probleem ervaren met de geprinte handleiding, check dan altijd eerst onze websit[e www.eminent-online.com](http://www.eminent-online.com/) waar de meest recente handleiding te downloaden is.*

*Tevens vind je op onze website in de Vaak gestelde Vragen (FAQ) Sectie veel informatie over je product. Het is zeer raadzaam eerst de FAQ sectie te raadplegen, vaak is je antwoord hier terug te vinden.*

## <span id="page-64-0"></span>**13.0 Garantievoorwaarden**

De garantie geldt voor alle Eminent producten. Bij aankoop van een tweedehands Eminent product resteert de garantieperiode gemeten vanaf het moment van de aankoop door de eerste eigenaar. De Eminent garantieregeling is van toepassing op alle Eminent producten en onderdelen onlosmakelijk verbonden met het betreffende product. Voedingen, batterijen, accu's, antennes en alle andere producten niet geïntegreerd in of direct verbonden met het hoofdproduct of producten waarvan redelijkerwijs mag worden aangenomen dat deze een ander slijtagepatroon kennen dan het hoofdproduct, vallen derhalve niet onder de Eminent garantieregeling. De garantie vervalt tevens bij onjuist of oneigenlijk gebruik, externe invloeden en/of bij opening van de behuizing van het betreffende product door partijen anders dan Eminent. Eminent kan gereviseerde materialen gebruiken bij het herstellen of vervangen van uw defecte product. Eminent is niet aansprakelijk voor veranderingen in de netwerkinstellingen door internet providers. Eminent biedt geen garantie voor het niet functioneren van een netwerkproduct dat veroorzaakt wordt door wijzigingen in de

netwerkstructuur en/of protocollen van een internetaanbieder. Tevens kan Eminent niet aansprakelijk gesteld worden voor het niet functioneren van web services, apps en andere inhoud van derden die beschikbaar is via producten van Eminent.

#### **Als mijn product defect raakt**

Mocht uw product om andere dan de bovengenoemde oorzaken defect raken: neem dan alstublieft contact op met uw verkoper.

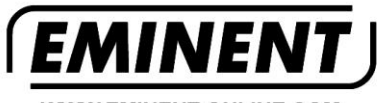

**WWW.EMINENT-ONLINE.COM** 

Trademarks: all brand names are trademarks and/or registered trademarks of their respective holders.

The information contained in this document has been created with the utmost care. No legal rights can be derived from these contents.<br>Eminent cannot be held responsible, nor liable for the information contained in this document.

Eminent is a member of the Intronics Group

(  $\epsilon$